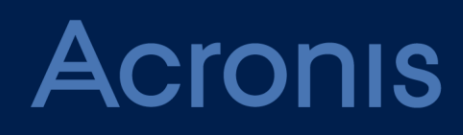

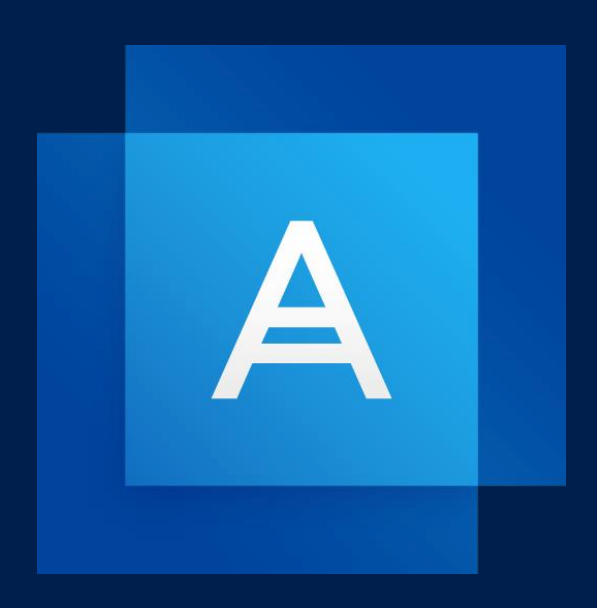

# **Acronis True Image 2021**

用户指南

## 目录

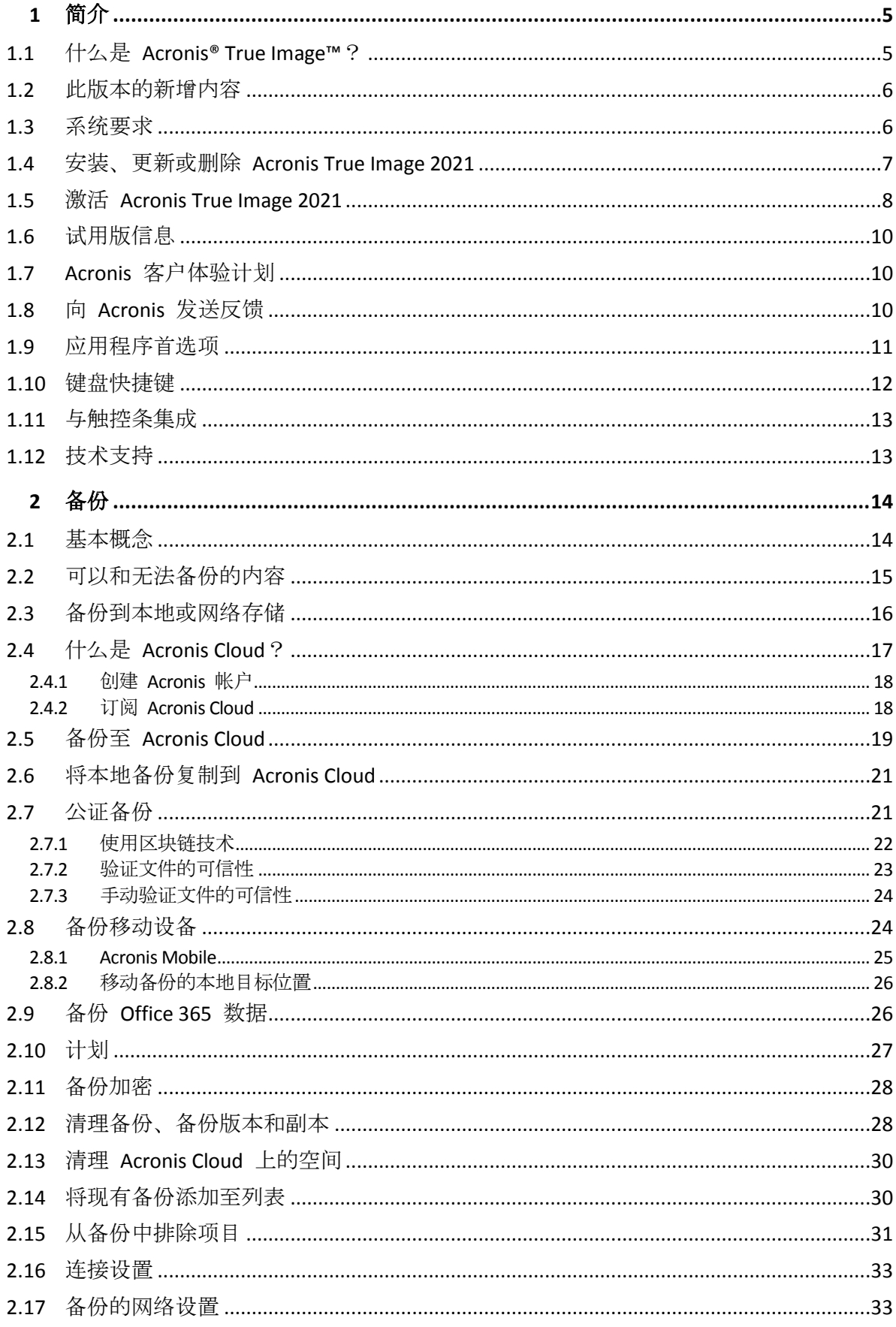

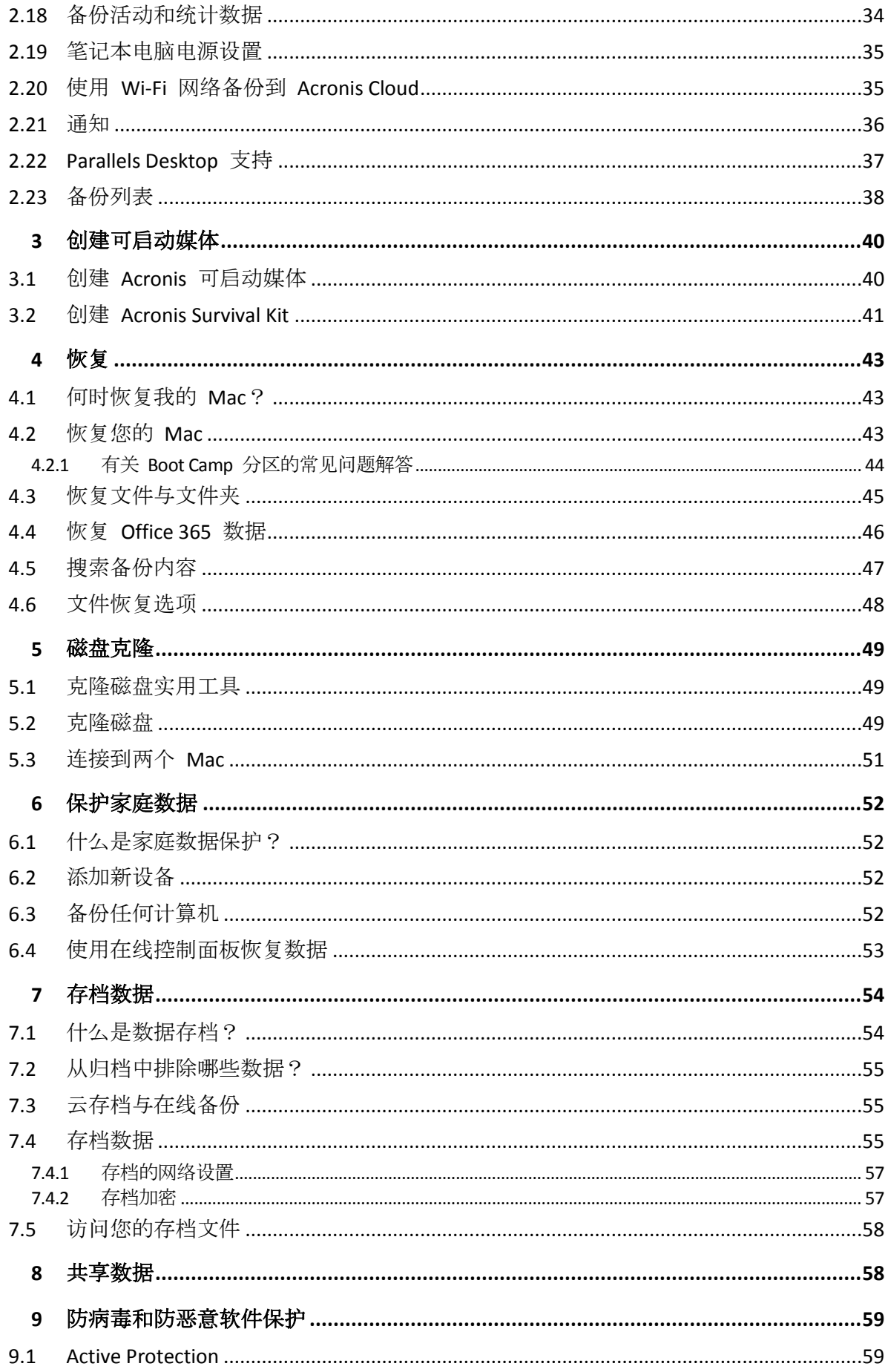

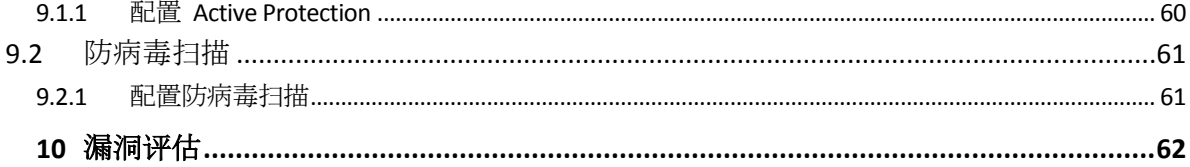

## <span id="page-4-0"></span>1 简介

### 在本部分里

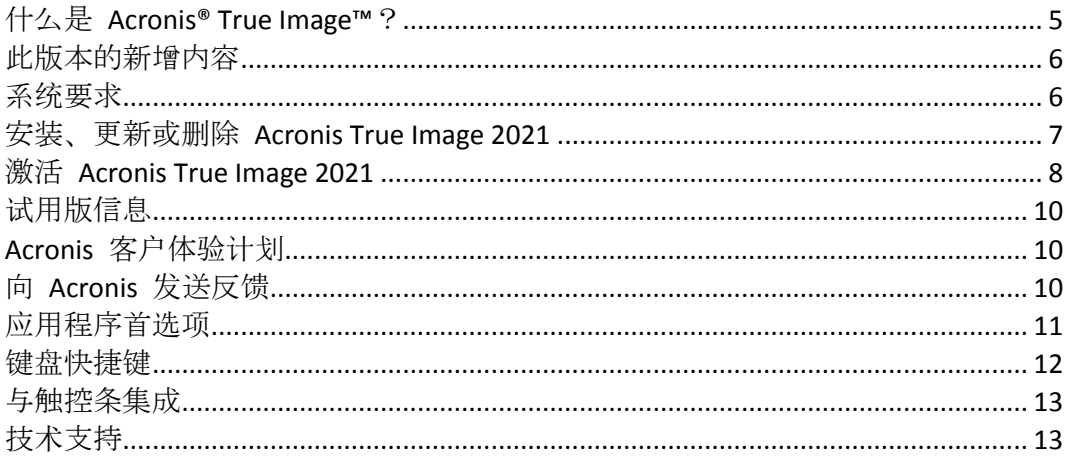

## <span id="page-4-1"></span>1.1 什么是 Acronis® True Image™?

Acronis True Image 2021 是一款可保护 Mac 上的所有信息(包括操作系统、应用程序、设置以 及您的所有数据)的应用程序。

它的一个主要特点是,防病毒保护包含 Active Protection 和防病毒扫描,将数据保护和安全功 能集于一身。

若要保护您的 Mac, 您需要执行两项简单的操作:

### 1. 创建 **Mac** 的完整备份。

这样可以将您的操作系统文件和所有数据保存到一个称为备份的文件。您可以将该文件存 储在本地或网络存储,或者将其上载到 Acronis Cloud。有关详细信息,请参阅备份到本地 或网络存储 (页 [16\)](#page-15-0)和备份至 Acronis Cloud (页 [19\)](#page-18-0)。

2. 创建 **Acronis** 可启动媒体。

它是一个包含启动文件的可移动驱动器。当您的 Mac 无法启动时,该媒体可支持您启动 Acronis 恢复环境并使用您的备份将 Mac 回滚到正常运行的状态。有关详细信息,请参阅 创建 Acronis 可启动媒体 (页 [40\)](#page-39-1)。

执行上述两个步骤后, 您可确保能够在几分钟内修复您的 Mac OS X 并恢复丢失的文档。

### 主要功能:

- 将选定的磁盘或 Mac 上的所有内容备份到本地或网络存储 (页 [16\)](#page-15-0)或 Acronis Cloud (页 [19\)](#page-18-0)
- 将选定的文件和文件夹备份到本地或网络存储 (页 [16\)](#page-15-0)或者 Acronis Cloud (页 [19\)](#page-18-0)
- 防病毒保护 (页 [59\)](#page-58-0)
- 数据存档 (页 [54\)](#page-53-1)
- 家庭数据保护 (页 [52\)](#page-51-1)
- 创建 Acronis 可启动媒体 (页 [40\)](#page-39-1)
- 在可启动媒体环境中恢复 Mac OS X (页 [43\)](#page-42-2)

■ 恢复 Mac OS X 下的特定文件和文件夹 (页 [45\)](#page-44-0)

## <span id="page-5-0"></span>1.2 此版本的新增内容

- 改进了功能, 在其中集成了实时恶意软件防护和按需防病毒扫描, 以保护您的数据、应用 程序和系统免遭所有类型恶意软件的侵害:
	- 恶意软件
	- 勒索软件
- 实时防恶意软件保护
	- 基于签名的分析(传统防病毒)
	- 外部设备保护
- 按需防恶意软件扫描
	- 完整和快速
	- 预定和手动运行
- 隔离。配置将可疑文件自动或手动移到无法危害您的数据的安全位置。
- 重新设计的"Web 还原"页面, 支持更快速、更安全、更方便地从任意位置访问 Cloud 数 据。
- 改讲了将备份复制到 Acronis Cloud, 以支持通过不稳定的互联网连接讲行复制。如果出现 连接问题, 将备份复制到 Acronis Cloud 的操作将停止。当恢复连接时, 已复制的数据不会 再次被复制,并且复制会从停止的位置继续。
- 增加了对原生 macOS 深色模式的支持。

## <span id="page-5-1"></span>1.3 系统要求

### 支持的操作系统:

- macOS Big Sur 11
- macOS Catalina 10.15
- macOS Mojave 10.14
- macOS High Sierra 10.13
- macOS Sierra 10.12
- OS X El Capitan 10.11

配备英特尔 Core 2 Duo 处理器的 Mac 计算机不受支持。

### 支持的文件系统:

- **APFS**
- HFS+ (包含核心存储)
- **FAT32**
- NTFS (包括 Boot Camp)

您无法将数据备份到使用 NTFS 文件系统的磁盘上。但是,可以从位于该类型的文件系统上的备份 恢复数据。

**Acronis** 可启动媒体的要求:

- 若要创建可启动媒体, 您可以使用任何具有 4 GB (或更多)可用空间的可移动驱动器并使用 Mac OS Extended 文件系统进行格式化。
- macOS Recovery 版本必须与您 Mac 上安装的 macOS 相匹配。
- CD 和 DVD 媒体不受支持。

### 支持的存储媒体:

- 内部驱动器 (HDD、SSD、RAID)
- USB 驱动器
- FireWire 驱动器
- Thunderbolt 驱动器
- 网络共享、NAS
- Acronis Cloud

### 支持的处理器:

- **Apple silicon**
- $\blacksquare$  Intel (x86)

### 常规要求:

- 您需要具有管理员权限才能运行 Acronis True Image 2021。
- 如果您的 Mac 包含 Apple T2 芯片, 请在安全启动设置中选择"中等安全性"和"允许从外部 介质启动"。有关详细信息,请参阅 https://support.apple.com/en-us/HT208330。

### 深色模式支持

在 macOS Mojave 或更高版本中提供深色模式。在 macOS 中启用深色模式时, Acronis True Image 2021 将切换到深色外观。

## <span id="page-6-0"></span>1.4 安装、更新或删除 Acronis True Image 2021

### 安装 **Acronis True Image 2021** 的步骤

- 1. 从 Acronis 网站下载 Acronis True Image 2021 安装文件。
- 2. 双击 Acronis True Image 2021 安装文件(该文件扩展名为 .dmg)。
- 3. 双击 **Acronis True Image** 窗口中的安装 **Acronis True Image**。
- 4. 按安装程序步骤执行操作。出现提示时,提供管理员凭据。
- 5. 阅读并接受许可协议条款和 Acronis 客户体验计划。
- 6. 如果您是第一次启动 Acronis True Image 2021, 可以在激活窗口中执行以下某项操作:
	- 要激活 Acronis True Image 2021, 请输入序列号, 然后单击**激活**。将激活产品。
	- 要登录您的 Acronis 帐户, 请单击登录。有关详细信息, 请参阅激活 Acronis True Image 2021  $(\bar{\mathbb{R}} \ 8)$  $(\bar{\mathbb{R}} \ 8)$
	- 要开始试用,请单击开始试用。

注意:如果您的 Mac 正在运行 macOS High Sierra 10.13、Mojave 10.14、Catalina 10.15 或 Big Sur 11,您需要在安装后执行其他步骤,以获得磁盘备份、磁盘克隆和勒索软件防护功能。请 执行以下操作:

- 1. 打开系统首选项。
- 2. 转到安全和隐私权的常规选项卡。

#### 3. 单击允许接受显示的提示。

在 macOS Mojave 10.14、Catalina 10.15 或 Big Sur 11 上, 如果您要备份个人数据(例如邮件、 日历、消息), 则还需要为 Acronis True Image 2021 授予完全磁盘访问权限。为此, 在显示请 求完全磁盘访问权限的窗口时,请按照屏幕上的说明进行操作。有关详细信息,请参阅 https://kb.acronis.com/content/61832。

#### 更新 **Acronis True Image 2021** 的步骤

当 Acronis 网站上推出 Acronis True Image 2021 更新时, 您将收到通知。然后, 您可以下载更 新,并基于您的 Acronis True Image 2021 版本来安装更新。将会保留您的所有备份和设置。

#### 要启用自动检查,请执行以下操作:

■ 在 Acronis True Image 菜单中,单击首选项,然后选中启动时自动检查更新复选框(默认选 中)。

#### 要手动检查更新,请执行以下操作:

■ 在 Acronis True Image 菜单中,单击检查更新。

#### 卸载 **Acronis True Image 2021** 的步骤

- 1. 从 Acronis 网站下载 Acronis True Image 2021 安装文件。
- 2. 双击 Acronis True Image 2021 安装文件 (该文件扩展名为 .dmg)。
- 3. 双击 Acronis True Image 窗口中的**卸载 Acronis True Image**, 然后确认卸载。
- <span id="page-7-0"></span>4. 出现提示时,提供管理员凭据。

## 1.5 激活 Acronis True Image 2021

要使用 Acronis True Image 2021,需要通过互联网将其激活。如果不激活,这款功能完整的产 品只能使用 30 天。如果在此期间不将其激活,所有程序功能 (除恢复外)都将不可用。

### 激活 **Acronis True Image 2021**

您可以在自己的计算机上激活 Acronis True Image 2021, 但如果您的计算机未连接到互联网, 则也可从其他计算机激活。

#### 在连接到互联网的计算机上激活

如果您的计算机已连接到互联网,则会自动激活产品。

如果安装 Acronis True Image 2021 的计算机未连接至互联网, 或程序无法连接至 Acronis 激活 服务器,请单击工具条上的帐户,然后选择以下其中一个操作:

- 再试一次 洗择此洗项可尝试再次连接至 Acronis 激活服务器。
- 离线激活 可从其他连接至互联网的计算机手动激活该程序(请参阅下文)。

### 从其他计算机激活

如果您的计算机未连接到互联网,则可通过使用连接到互联网的其他计算机来激活 Acronis True Image 2021。

#### 要从其他计算机激活产品,请执行以下操作:

- 1. 在计算机上, 安装并启动 Acronis True Image 2021。
- 2. 在侧边栏上,单击帐户,然后单击离线激活。
- 3. 在 Acronis True Image 2021 激活窗口中, 执行以下 3 个简单步骤:
	- 1. 通过单击保存至文件控钥将您的安装代码保存至文件,并指定可移动媒体作为文件位 置(例如,USB 闪存驱动器)。您也可以在一张纸上写下此代码。
	- 2. 在连接到互联网的其他计算机上,转至 https://www.acronis.com/activation/。屏幕上的 说明将帮助您通过使用安装代码来获取激活代码。将获取的激活代码保存至可移动媒 体上的文件中, 或写在纸上。
	- 3. 在您的计算机上,单击从文件加载按钮并指定含有激活代码的文件的路径;或将写在 纸上的代码键入框中。

#### 4. 单击激活。

此外,请观看位于 https://goo.gl/DHd1h5 的英语视频说明。

### **"**激活次数太多**"**问题

该问题的可能原因如下:

您超过了安装 **Acronis True Image 2021** 的计算机的最大数目。

例如,您拥有一个许可证或一台计算机的序列号,但却在第二台计算机上安装了 Acronis True Image。

解决方案:

- 输入新的序列号。如果您没有新的许可号, 则可以在 Acronis 内建商店中或 Acronis 网站购买。
- 将许可证从已激活产品的计算机中转移到新的计算机中。为此,请选择要从中移动许 可证的计算机。请注意,在这台计算机上将停用 Acronis True Image。

### 您重新安装了 macOS, 或是更改了计算机的硬件。

例如,您可能升级了计算机的主板或处理器。此时已失去激活,因为 Acronis True Image 将您的计算机视为新计算机。

#### 解决方案:

要在计算机上重新激活 Acronis True Image, 请从列表中选择同一台计算机的旧名称。

### 手动管理您的订购许可

如果您使用基于订购许可的 Acronis True Image 2021 版本,可以在 Acronis 网站手动管理许 可。您可以执行以下操作:

- 在您的计算机之间移动许可
- 在您的帐户之间转移许可
- 从计算机中删除许可
- 解决产品激活冲突,包括"激活次数太多"问题
- 购买新许可

### 要管理许可,请执行以下操作:

- 1. 转至 https://account.acronis.com/, 然后使用您的 Acronis 帐户登录。
- 2. 在产品部分中,找到 Acronis True Image 2021, 然后单击管理。

## <span id="page-9-0"></span>1.6 试用版信息

如果您想要先试用并评估 Acronis True Image 2021, 则可以安装该产品的 30 天免费试用版。 试用期结束后, 程序功能将会被禁止, 如果您要继续使用 Acronis True Image 2021, 则需要升 级到完整版。注意,在试用版中禁用磁盘克隆。

试用期到期后,您的本地和网络备份不会被删除并可在 Acronis True Image 2021 的完整版中用 于恢复。

在试用期内,您将获得 Acronis 云中 1,000 GB 的存储空间。您可以使用该空间存储在线备 份。在试用期结束后, Acronis Cloud 只能在仅恢复模式下使用 30 天。在此期限之后, 您将无 法再使用 Acronis Cloud 服务, 并且所有数据都将被删除。

### 安装试用版本的步骤

若要开始使用试用版,请安装该产品,然后单击**激活**窗口中的**启动试用版**。有关详细信息,请 参阅安装、更新或删除 Acronis True Image 2021 (页 [7\)](#page-6-0)。

升级到该产品的完整版的步骤

- 1. 在以下 Acronis 网站购买完整版:https://go.acronis.com/mac/getfullversion。
- 2. 打开 Acronis True Image 2021。
- 3. 在菜单栏中,单击 Acronis True Image 2021, 然后单击输入序列号。
- 4. 在相应的框中输入完整序列号,然后单击激活。

### <span id="page-9-1"></span>1.7 Acronis 客户体验计划

最新的 Acronis 客户体验计划 (CEP) 可让 Acronis 客户对 Acronis 产品的功能、设计和开发提 出意见。客户可通过该计划向我们提供各种信息,包括主机和/或虚拟机的硬件配置信息、使 用最多(和最少)的功能以及所遇到的具体问题。根据这些信息,我们将能够对 Acronis 产品和 最常使用的功能进行改进。

#### 请做出决定:

- 1. 在 True Image 菜单中, 单击首选项。
- 2. 若要退出该计划,请清除参与 **Acronis** 客户体验计划复选框。

若选择参与,我们将每周自动收集一次技术信息。我们将不会收集任何个人数据,如,您的姓 名、地址、电话号码或键盘输入。加入 CEP 是自愿行为,其最终结果旨在对软件加以改进并 增强其功能,使其能够更好地满足客户的需求。

### <span id="page-9-2"></span>1.8 向 Acronis 发送反馈

我们经常对我们的产品和服务进行改进,以使它们更实用、更可靠、更快速。您可以通过反馈 表单指出我们应该解决的不便之处和缺陷, 以便让 Acronis True Image 2021 变得更好。请花几 分钟时间告诉我们您对我们的产品的看法、建议新功能或报告问题。我们一定会认真阅读并分 析所有反馈。

我们不会回复所有反馈信息。如果您在使用 Acronis True Image 2021 时需要帮助,请联系技术支持 (页 [13\)](#page-12-1)。

### 若要向 **Acronis** 发送反馈,请执行以下操作:

1. 在 Acronis True Image 2021 菜单中, 单击发送反馈。反馈表单将会打开。

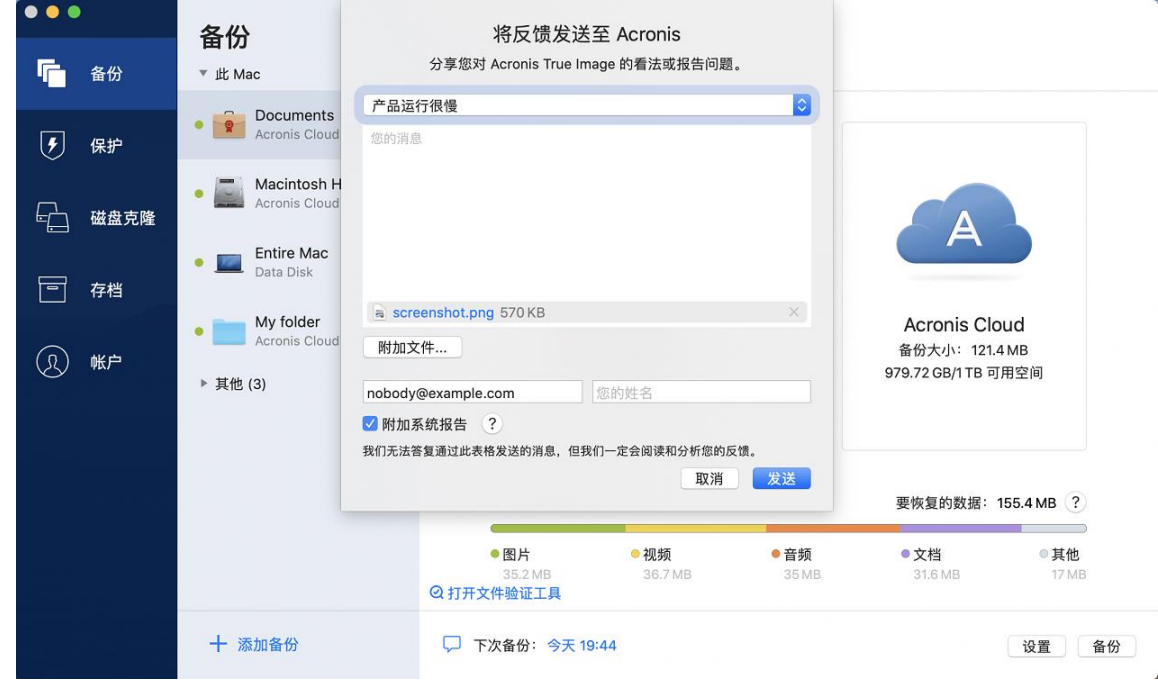

- 2. 从列表中选择反馈原因。
- 3. 键入您的意见和建议。
- 4. 提供您的姓名和电子邮件。
- 5. [可选步骤] 默认情况下, Acronis True Image 2021 会附上控制台窗口的屏幕截图。如果您 认为该屏幕截图不会帮助我们调查您的问题或了解您的想法,可以将其删除。
- 6. [可选步骤] 您也可以附加文件和 Acronis 系统报告。 Acronis 系统报告包含各种技术信息,其中包括有关硬件配置的信息、OS X 版本、系统日 志、Acronis True Image 2021 的事件日志和您的备份设置。 注意:Acronis 系统报告不包含任何个人数据,如您的姓名、地址、电话号码或键盘输入。 当您遇到严重问题时,例如,当 Acronis True Image 2021 停止响应时,我们建议您附加系 统报告。
- <span id="page-10-0"></span>7. 单击发送。

## 1.9 应用程序首选项

"首选项"窗口包含 Acronis True Image 2021 的常规设置。要将其打开, 请执行以下操作:

- 1. 打开 Acronis True Image 2021。
- 2. 在 True Image 菜单中, 单击首选项。

可使用下列设置:

■ 请勿在使用电池电源时备份

有关详细信息,请参阅笔记本电脑电源设置 (页 [35\)](#page-34-0)。

- 启动时自动检査更新 有关详细信息,请参阅安装、更新或删除 Acronis True Image 2021 (页 [7\)](#page-6-0)。
- 参与 **Acronis** 客户体验计划

有关详细信息,请参阅 Acronis 客户体验计划 (页 [10\)](#page-9-1)。

显示通知中心的通知

有关详细信息,请参阅通知 (页 [36\)](#page-35-0)。

## <span id="page-11-0"></span>1.10 键盘快捷键

在 Acronis True Image 2021 中, 您可以使用键盘快捷键以更舒适、更快速的方式在用户界面中 导航。要应用快捷键,请同时按两个或更多键构成组合键。某些 Acronis True Image 快捷键在 应用程序菜单中指定。在菜单中,某些键名称替换为以下图标:

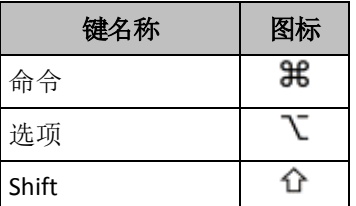

Acronis True Image 2021 中的键盘快捷键:

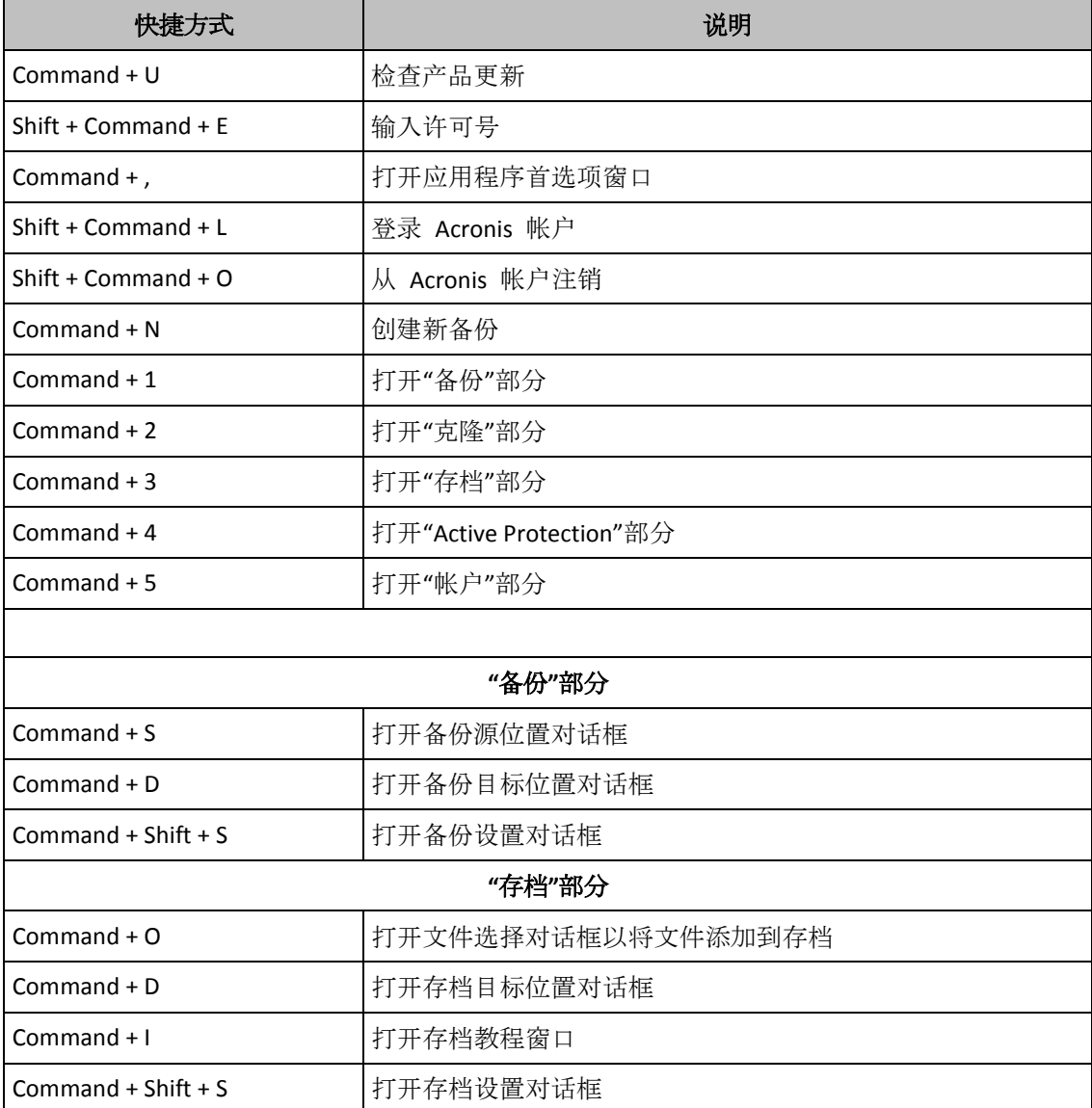

## <span id="page-12-0"></span>1.11 与触控条集成

从 2016 年的机型开始, 在具有四个 Thunderbolt 3 端口的 15 英寸的 MacBook Pro 和 13 英寸的 MacBook Pro 上, 在键盘的上部有一个特殊的互动区, 叫做触控条。触控条根据当前 活动窗口或当前正在处理的任务显示最合适的控件集。该技术简化了与用户界面的交互,并允 许您执行广泛的操作,例如单击按钮、在网站之间切换、使用搜索、更改文本格式和使用标准 的 Mac 系统控件。有关触控条的更多信息,请访问 Apple 网站: https://support.apple.com/en-us/HT207055。

Acronis True Image 2021 支持触控条的功能。您可以使用它在不同的应用程序部分之间切换、 配置备份、创建归档、恢复数据以及执行其他操作。例如,当您从列表中选择一个备份时,触 控条如下所示:

#### 【 esc 【 F 】 D 】 F \_ \_ \_ \_ D D ウ 备份 ( D ※ 4) N ④

**Esc** 按钮和右侧的图标是 Mac 的系统控件。左侧部分包含用于在 Acronis True Image 2021 的 不同部分之间进行导航的图标:

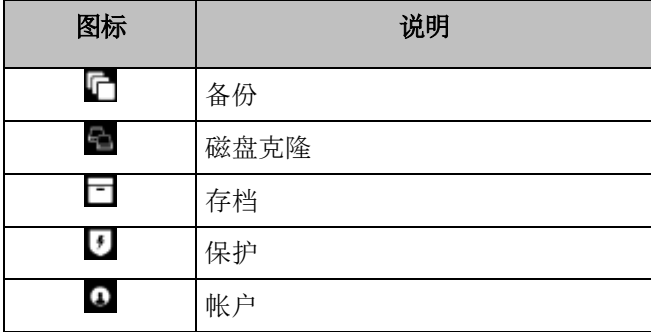

涉及当前窗口的控件位于中心部分。在本示例中,您可以更改备份源、目标位置、设置 并启动备份。

您也可以使用触控条图标创建新备份或存档:

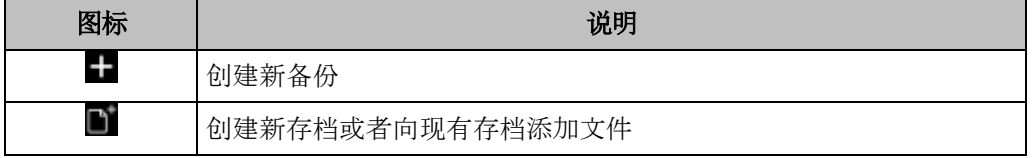

### <span id="page-12-1"></span>1.12 技术支持

### 维护和支持计划

如果您在使用 Acronis 产品时需要帮助,请访问 https://www.acronis.com/support/。

### 产品更新

您可以在登录您的帐户 (https://account.acronis.com/) 并注册产品后, 随时访问我们的网站为 所有您注册的 Acronis 软件产品下载最新更新。请参阅在网站上注册 **Acronis** 产品 (https://kb.acronis.com/content/4834) 和 **Acronis** 网站用户指南 (https://kb.acronis.com/content/8128)。

## <span id="page-13-0"></span>2 备份

### 在本部分里

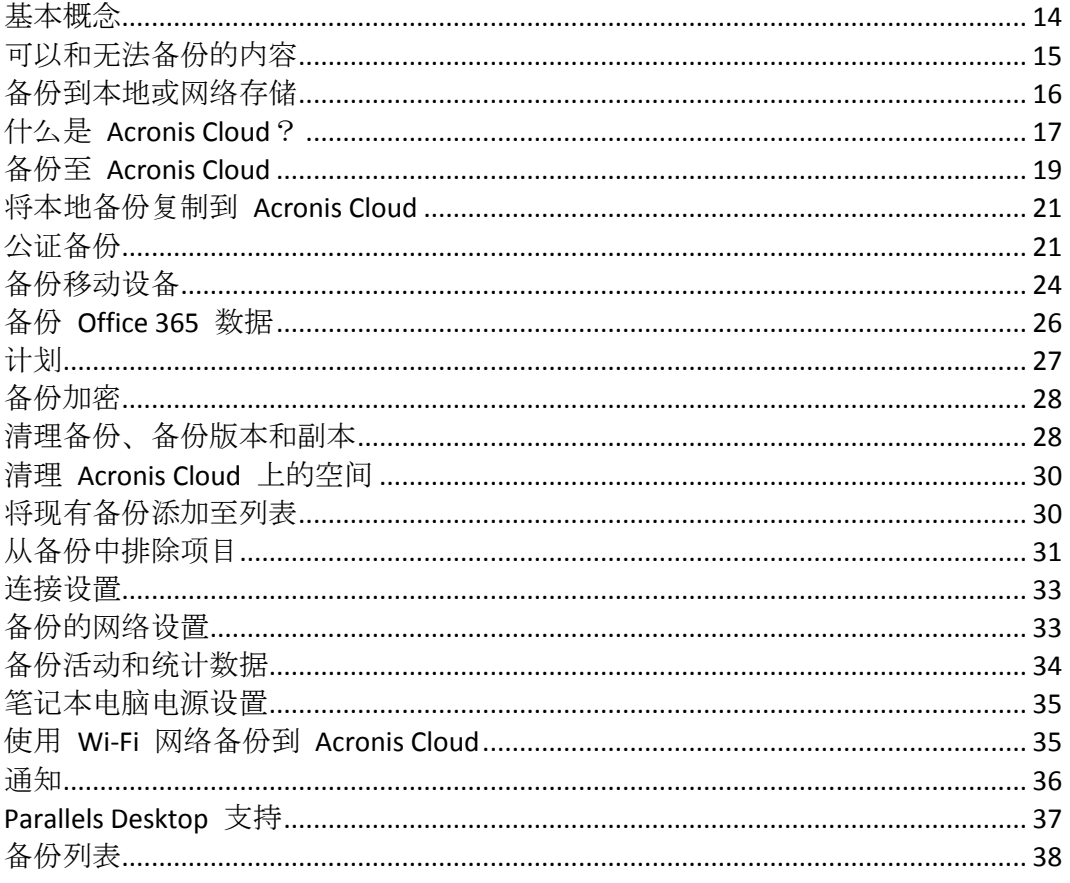

## <span id="page-13-1"></span>2.1 基本概念

### 备份和恢复

备份指创建数据副本, 以便在发生数据丢失事件后可以使用这些副本恢复原始数据。

备份主要有两种用途:

- 在操作系统损坏或无法启动时恢复操作系统 (页 43)。该过程称为灾难恢复。有关保护您 的 Mac 免受灾难影响的信息, 请参阅备份到本地或网络存储 (页 16)和备份到 Acronis Cloud (页 19) 以了解详细信息。
- 特定的文件和文件夹被误删或损坏之后对其进行恢复 (页 45)。

### 恢复方法:

- 可以向原始位置或新位置执行完整恢复。 选择原始位置后, 该位置中的数据将完全被备份中的数据覆盖。如果选择一个新位置, 会 将备份中的数据复制到该新位置。
- 仅向原始位置且仅从云备份执行**增量恢复**。在恢复开始之前, 将通过文件属性(如文件大小 和上次修改日期)将原始位置中的文件与备份中的文件进行对比。那些不匹配的文件将标记 为进行恢复, 在恢复期间将跳过其余文件。这样一来, 不同于完整恢复, Acronis True

Image 只恢复更改的文件。在从 Acronis Cloud 恢复期间, 此方法显著缩短了恢复时间并节 省了 Internet 流量。

### 备份版本

备份版本是在执行备份操作过程中创建的。每个版本表示系统或数据可还原到的时间点。第一 个备份版本包含选择用于备份的所有数据。第二个及后续版本则仅包含自上次备份以来发生的 数据更改。所有备份版本存储在单个备份文件中。

### 备份文件格式

在将您的 Mac 备份到本地存储或网络位置时, Acronis True Image 2021 会使用压缩将备份数 据保存为专有 .tib 或 .tibx 格式。.tib 或 .tibx 文件备份中的数据只能通过 Acronis True Image 2021 进行恢复。

在将您的 Mac 备份到 Acronis Cloud (页 [17\)](#page-16-0) 时, Acronis True Image 2021 会按"原样"保存您的 数据。您可以在产品中恢复数据,也可以在具有互联网连接的任何 Mac 计算机上通过 Acronis Cloud Web 应用程序 (页 [17\)](#page-16-0)进行恢复。

### 计划

为了真正发挥备份的作用, 必须尽量确保其为最新。请计划您的备份 (页 [27\)](#page-26-0), 以使其定期运 行。

### 备份保留规则

每次手动或按计划运行备份操作时, Acronis True Image 2021 都会在备份位置创建一个新备份 版本。要自动删除过时的备份版本,您可以设置备份保留规则。有关详细信息,请参阅清理备 份、备份版本和副本 (页 [28\)](#page-27-1)。

## <span id="page-14-0"></span>2.2 可以和无法备份的内容

下表显示了您可以备份的内容和位置。

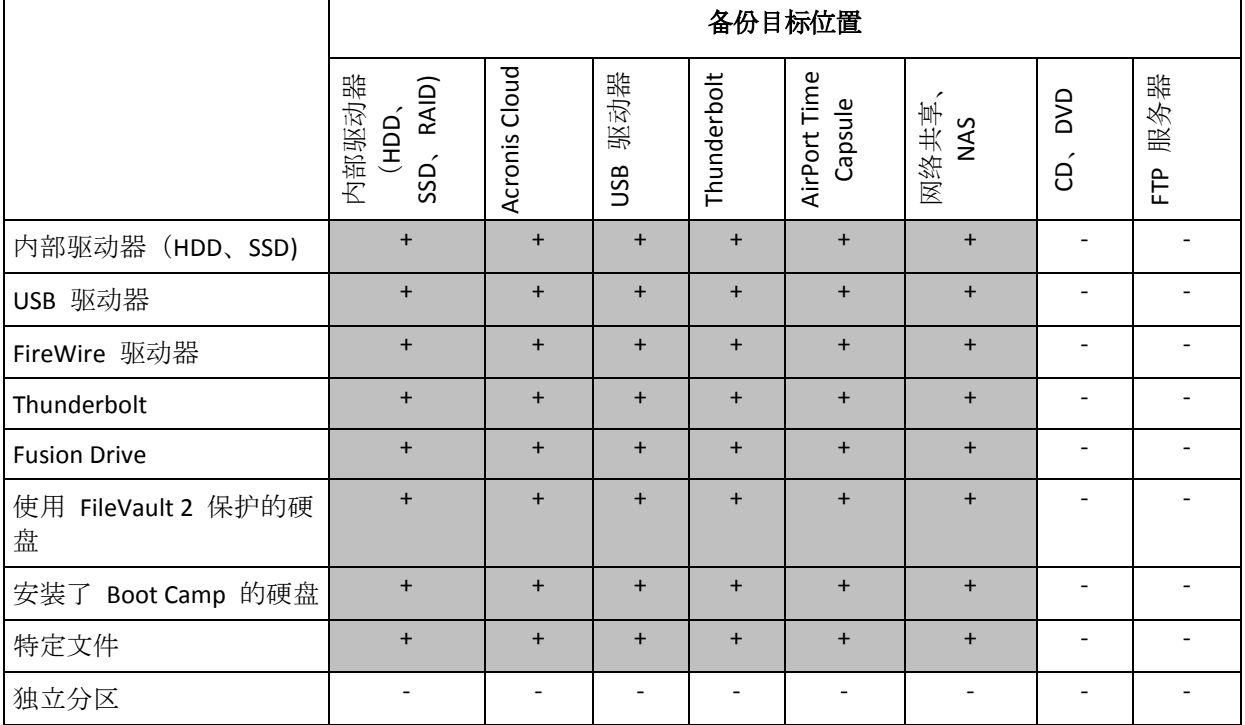

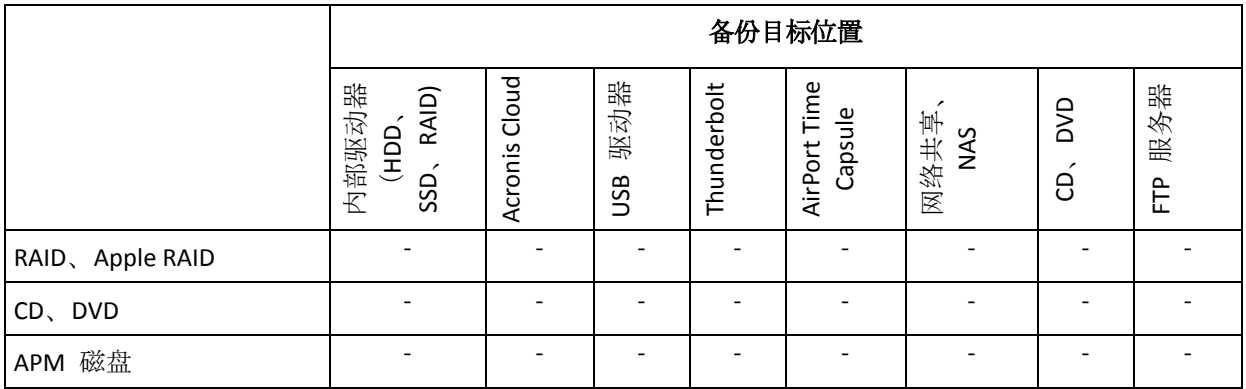

## <span id="page-15-0"></span>2.3 备份到本地或网络存储

### 若要将您的数据备份到本地或网络存储,请执行以下操作:

- 1. 打开 Acronis True Image 2021。
- 2. 请执行以下任一操作:
	- 如果这是您的第一次备份,请跳过此步骤。
	- 如果您已经具有备份并且想要创建一个新备份,请单击备份列表底部的**添加备份**。 注意:要删除某个备份,请右击单击该备份,然后单击删除。该备份将会从列表中删除,并且 备份文件和备份副本的文件将会从备份存储中永久删除。这些文件永远无法恢复。
- 3. 单击备份源图标,然后选择您想要备份的数据:
	- 整个 **Mac**

当选择此选项时, Acronis True Image 会以磁盘模式备份所有内部硬盘驱动器。备份包 含操作系统、已安装的程序、系统设置以及所有个人数据(包括照片、音乐和文档)。

- 磁盘
- 文件与文件夹
- 移动设备

有关详细信息,请参阅备份移动设备 (页 [24\)](#page-23-1)。

要公证的文件

有关详细信息,请参阅公证备份 (页 [21\)](#page-20-1)。

■ NAS 设备(如果有连接的设备)

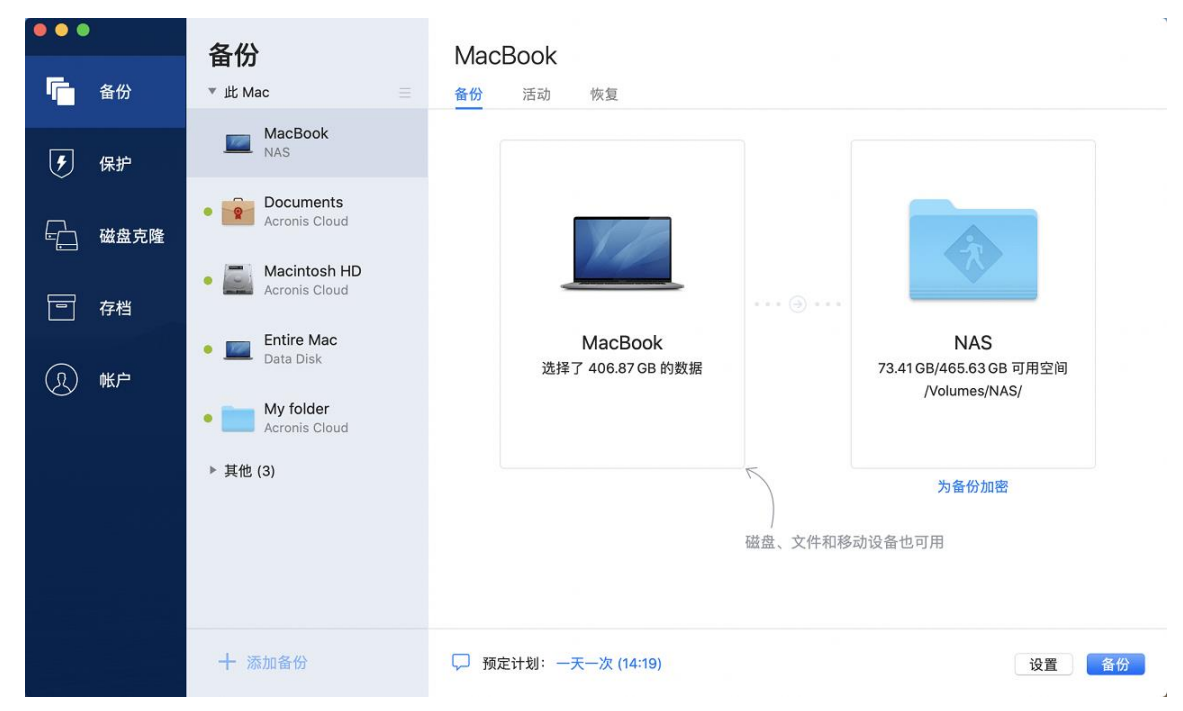

4. 单击备份目标位置图标,选择要将备份文件保存到的位置,然后单击确定。如果未列出位 置,请单击浏览,然后选择所需位置。

如果您拥有 NAS 设备,系统将自动检测到并将它与其他位置列在一起。

- 5. [可选步骤] 配置其他设置。您可以:
	- 在设置 —> 排除中手动排除文件和文件夹。有关详细信息,请参阅从备份中排除项目 (页 [31\)](#page-30-0)。
	- 在设置 -> 计划中配置备份计划。有关详细信息, 请参阅计划 (页 [27\)](#page-26-0)。
	- 在设置 -> 清理中设置备份保留规则。有关详细信息, 请参阅清理备份、备份版本和 副本 (页 [28\)](#page-27-1)。
	- 在设置 -> 加密中使用密码和加密来保护您的备份。有关详细信息, 请参阅备份加密 (页 [28\)](#page-27-0)。
- 6. 配置所有设置并且您准备开始备份后,单击备份。

要从 Acronis True Image 备份恢复您的 Mac, 您必须具有 Acronis 可启动媒体。如果您没有可 启动媒体,请先进行创建。有关详细信息,请参阅创建 Acronis 可启动媒体 (页 [40\)](#page-39-1)。

## <span id="page-16-0"></span>2.4 什么是 Acronis Cloud?

### 远程存储

一方面, Acronis Cloud 是可用于存储备份和存档的安全的远程存储。由于文件存储在远程存储 中,因此,如果发生灾难或数据损坏事件,您可以恢复 Mac 的全部内容。

如果使用 Acronis True Image for Windows,您还可以在 Acronis Cloud 中存储文件备份、磁盘 映像以及同步文件的版本。

### 若要开始使用 **Acronis Cloud**,请执行以下操作:

1. 打开 Acronis True Image 2021。

- 2. 创建 Acronis 帐户 (页 [18\)](#page-17-0)(如果您没有该帐户)。
- 3. [可选] 如果 Acronis Cloud 不是您的订购的一部分,请按如下方式将其激活:在左侧的侧 栏上,单击帐户。然后,单击激活 **Acronis Cloud**。在 **Acronis Cloud Storag** 中,单击立即 试用或购买。

### **Web** 应用程序

另一方面, Acronis Cloud 还是支持您对 Acronis Cloud 上存储的数据进行恢复和管理的 Web 应用程序。若要使用此应用程序,您可以使用连接到互联网的任何 Mac 或 PC。

要访问该应用程序,请转至 https://www.acronis.com/my/online-backup/webrestore/ <https://www.acronis.com/my/online-backup/webrestore/>, 然后登录到您的帐户。

### <span id="page-17-0"></span>2.4.1 创建 Acronis 帐户

若要使用 Acronis Cloud 服务, 您需要具有 Acronis 帐户。

### 若要创建 **Acronis** 帐户,请执行以下操作:

- 1. 打开 Acronis True Image 2021。
- 2. 选择 Acronis Cloud 作为备份的目标位置。登录窗口将会打开。
- 3. 单击创建帐户。
- 4. 填写注册表单。提供所需的数据,接受使用条款,并可选择订阅以接收偶尔发送的新闻和 促销优惠。

为保证您个人数据的安全,请为您的帐户选择高强度密码、防止其落入坏人之手并不时更换密码。

#### 5. 单击创建帐户。

<span id="page-17-1"></span>6. 系统会向您指定的电子邮件地址发送一封邮件。打开该邮件并确认您想要创建帐户。

### 2.4.2 订阅 Acronis Cloud

使用 Acronis Cloud(例如,在线备份、云存档和数据同步)的 Acronis True Image 2021 功能需要 订购 Acronis Cloud Storage。要进行订购,请打开 Acronis True Image,单击左侧侧栏中的**帐户**, 然后选择所需的订购。

请注意, Acronis Cloud 受我们的公平使用政策约束。有关详情, 请访问 https://kb.acronis.com/ati/fairusage <https://kb.acronis.com/ati/fairusage>。

### 试用版

当您激活产品的试用版时,一个 1000 GB 的存储和 True Image 的 Acronis Cloud 试用期免费 订阅将自动分配到您的帐户。在试用订购许可到期后,Acronis Cloud 只能在仅恢复模式下使用 30 天。在此期限之后,您将无法再使用 Acronis Cloud 服务,并且 Cloud 上的所有数据都将 被删除。

#### 完整版

#### 如需购买完整版 **Acronis Cloud Storage**,请执行以下操作:

- 1. 打开 Acronis True Image 2021。
- 2. 在左侧的侧栏上,单击帐户。然后,单击立即购买。
- 3. 选择所需的订购,然后单击立即购买。
- 4. 按照屏幕上的说明执行操作以继续购买。

您可在 Acronis 网站购买完整版订购许可。

## <span id="page-18-0"></span>2.5 备份至 Acronis Cloud

若要开始使用 Acronis Cloud, 请执行以下操作:

- 创建 Acronis 帐户 (页 [18\)](#page-17-0) (如果您没有该帐户)。
- 订购 Acronis Cloud 服务 (页 [18\)](#page-17-1)。

### 若要将您的 **Mac** 备份到 **Acronis Cloud**,请执行以下操作:

- 1. 打开 Acronis True Image 2021。
- 2. 请执行以下任一操作:
	- 如果这是您的第一次备份,请跳过此步骤。
	- 如果您已经具有备份并且想要创建一个新备份,请单击备份列表底部的加号。 注意:要删除某个备份,请右击单击该备份,然后单击删除。该备份将会从列表中删除,并且 备份文件将会从备份存储中永久删除。这些文件永远无法恢复。
- 3. 单击备份源图标,然后选择您想要备份的数据:
	- 整个 **Mac**

当选择此选项时, Acronis True Image 会以磁盘模式备份所有内部硬盘驱动器。备份包 含操作系统、已安装的程序、系统设置以及所有个人数据(包括照片、音乐和文档)。

- 磁盘
- 文件与文件夹
- 移动设备

有关详细信息,请参阅备份移动设备 (页 [24\)](#page-23-1)。

- 云服务 用于备份 Office 365 数据。
- 要公证的文件

有关详细信息,请参阅公证备份 (页 [21\)](#page-20-1)。

■ NAS 设备 (如果有连接的设备)

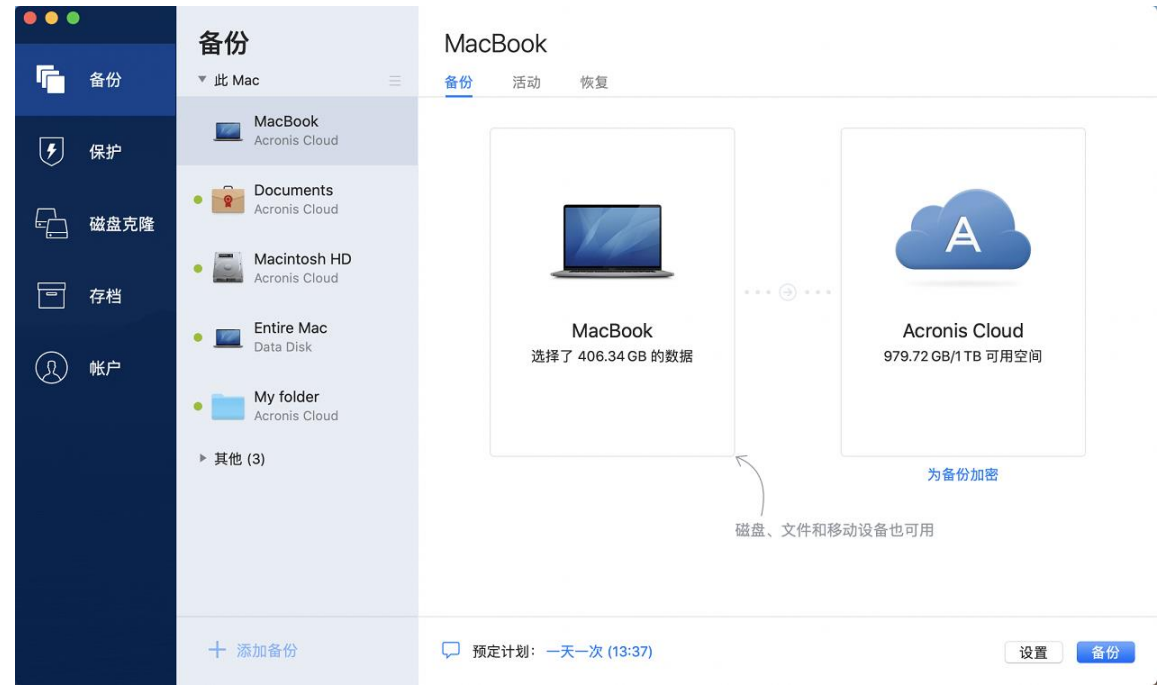

4. 单击备份目标位置图标,选择 Acronis Cloud, 然后单击确定。 如果您尚未登录, 请输入您的 Acronis 帐户的电子邮件地址和密码, 然后单击登录。 如果您没有 Acronis 帐户, 请单击创建帐户, 键入您的电子邮件地址、密码, 然后单击创 建帐户按钮。有关详细信息,请参阅创建 Acronis 帐户 (页 [18\)](#page-17-0)。

- 5. [可选步骤] 配置其他设置。您可以:
	- 排除使用第三方服务保护的数据(如果您使用任何第三方服务)。单击**优化备份**并指定 要排除的数据。有关详细信息,请参阅从备份中排除项目 (页 [31\)](#page-30-0)。
	- 在设置 —> 排除中手动排除文件和文件夹。有关详细信息, 请参阅从备份中排除项目 (页 [31\)](#page-30-0)。
	- 在设置 —> 计划中配置备份计划。有关详细信息, 请参阅计划 (页 [27\)](#page-26-0)。
	- 在**设置 —> 清理**中设置备份保留规则。有关详细信息,请参阅清理备份、备份版本和 副本 (页 [28\)](#page-27-1)。
	- 在设置 -> 加密中使用密码和加密来保护您的备份。有关详细信息, 请参阅备份加密 (页 [28\)](#page-27-0)。
	- 在设置 -> 网络中选择首选的数据中心并配置上载速度。有关详细信息, 请参阅备份 网络设置 (页 [33\)](#page-32-1)。
	- 在设置 -> 错误处理中配置备份尝试。
- 6. 配置所有设置并且您准备开始备份后,单击备份。

第一次线上备份可能需要较多的时间来完成。将来的备份进程可能会快得多,因为只需传输文件更 改即可。

要从 Acronis True Image 备份恢复您的 Mac, 您必须具有 Acronis 可启动媒体。如果您没有可 启动媒体,请先进行创建。有关详细信息,请参阅创建 Acronis 可启动媒体 (页 [40\)](#page-39-1)。

## <span id="page-20-0"></span>2.6 将本地备份复制到 Acronis Cloud

### 为什么要复制?

即使通过备份数据来提供保护,我们也建议您将所有本地备份复制到 Acronis Cloud 以防计算 机意外损坏。当然,您可以创建两个备份计划,一个用于备份到您的本地计算机,另一个用于 备份到 Acronis Cloud。但是, 如果设置备份计划并创建副本快于创建另一个备份, 则自动复制 会节省时间。副本是另一份备份,可用作一种保护措施并且可从任何位置访问。

### 复制激活

默认情况下,复制不处于激活状态。您可以为使用在 Acronis True Image 2020 或更高版本中配 置的本地目标位置的磁盘、分区或整台计算机的任何备份激活复制(复制到外部或内部磁盘)。 您可以在某个备份计划的特定选项卡下归档复制。

### 要激活将备份复制到 **Acronis Cloud**,请执行以下操作:

- 1. 从备份列表中, 洗择要复制的备份, 然后打开副本选项卡。
- 2. 单击复制。现在,复制已处于激活状态并在创建正常备份后启动。您随时可以关闭 Acronis True Image。备份和复制进程将在后台模式下继续。
- 3. [可选步骤] 打开备份选项卡,单击设置, 然后单击复制为 Acronis Cloud 配置清理设置 (页 [28\)](#page-27-1)以优化其空间的使用。

## <span id="page-20-1"></span>2.7 公证备份

通过使用区块链技术,Acronis True Image 2021 可以保护文件免遭未经授权的修改。这可以保 证您从备份的相同文件恢复数据。我们建议您使用这种备份类型,以保护法律文件或者需要证 明可信性的任何其他文件。有关详细信息,请参阅使用区块链技术 (页 [22\)](#page-21-0)。

### 如需创建文件和文件夹的公证备份,请执行以下操作:

- 1. 打开 Acronis True Image 2021。
- 2. 请执行以下任一操作:
	- 如果这是您的第一次备份,请跳过此步骤。
	- 如果您已经具有备份并且想要创建一个新备份,请单击备份列表底部的**添加备份**。 注意:要删除某个备份,请右击单击该备份,然后单击删除。该备份将会从列表中删除,并且 备份文件将会从备份存储中删除。

3. 单击备份来源图标、单击要公证的文件,然后选择想要备份的文件和文件夹。

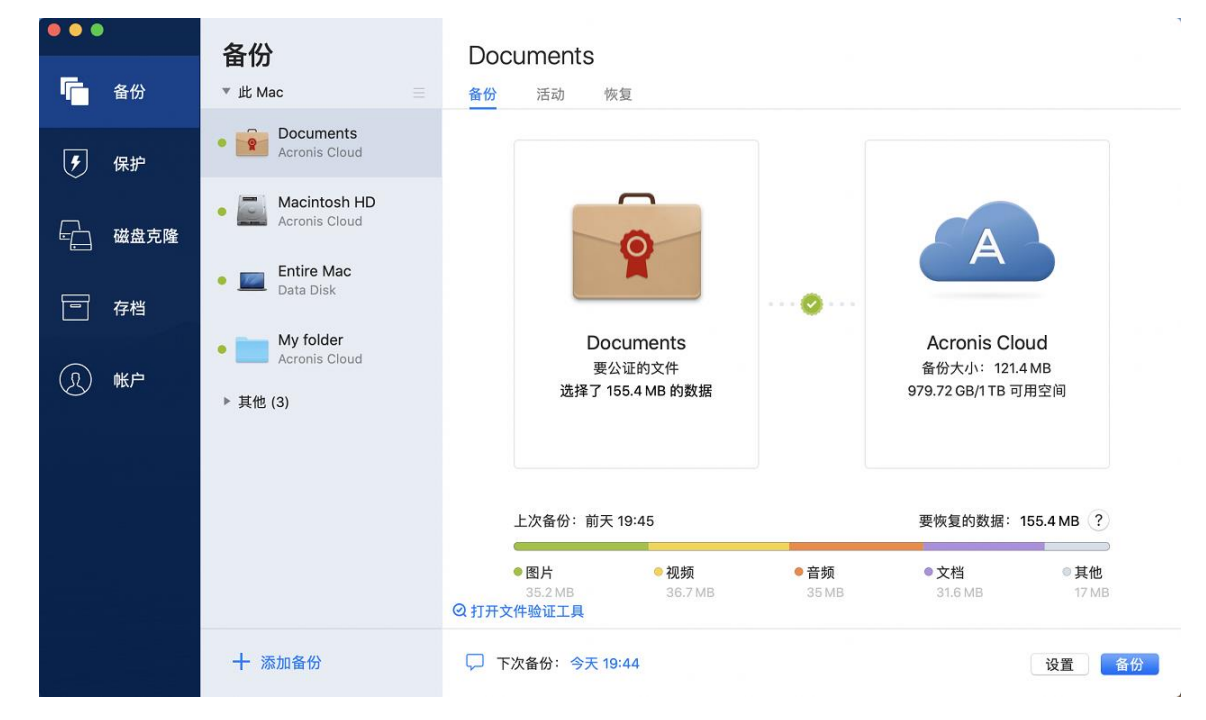

4. 单击备份目标位置图标,选择要将备份文件保存到的位置,然后单击确定。如果未列出位 置,请单击浏览,然后选择所需位置。

如果您拥有 NAS 设备,系统将自动检测到并将它与其他位置列在一起。

- 5. [可选步骤] 配置其他设置。您可以:
	- 在设置 —> 排除中手动排除文件和文件夹。有关详细信息,请参阅从备份中排除项目 (页 [31\)](#page-30-0)。

要从备份中排除具有电子签名的文件,请勾选**请勿公证数字签名的文件**复选框。有关 详细信息,请参阅从备份中排除项目 (页 [31\)](#page-30-0)。

- 在设置 —> 计划中配置备份计划。有关详细信息, 请参阅计划 (页 [27\)](#page-26-0)。
- 在设置 -> 加密中使用密码和加密来保护您的备份。有关详细信息, 请参阅备份加密 (页 [28\)](#page-27-0)。
- 在设置 -> 网络中选择首选的数据中心并配置上载速度。有关详细信息, 请参阅备份 网络设置 (页 [33\)](#page-32-1)。
- <span id="page-21-0"></span>6. 配置所有设置并且您准备开始备份后,单击备份。

### 2.7.1 使用区块链技术

Acronis True Image 2021 使用区块链技术, 为您的备份文件提供顶级保护。此技术可保证您的 文件未被欺诈软件修改,并且在需要恢复时,您将从备份的相同文件中恢复数据。

### 什么是区块链?

区块链是包含关于交易及顺序信息的数据库。通常,交易代表事件,例如,财务运作或者其他 资产运作。交易统一在区块中,然后区块一个一个写入到数据库中形成区块链。每一个交易和 每一个区块都拥有自己的唯一识别码。非常重要的是,每一个区块中都存储了关于所有之前区 块链的信息。一旦写入数据库中,关于交易的信息将无法以任何方式或被任何人更改,并且交 易顺序无法修改。任何更改数据库中任何信息片段的尝试都可以由数据库的任何用户轻松发现, 因为在所有后续的区块中都没有关于虚假交易或虚假区块的信息。此技术可保证数据库中存储

的数据有效、属于某个特定人员并且未被任何人修改。有关区块链的详细信息,请访问 https://en.wikipedia.org/wiki/Blockchain\_(database)。

### **Acronis True Image 2021** 如何使用区块链技术

为了保护您的文件免遭未经授权修改, Acronis True Image 2021 采用了 Acronis Notary 技术。 这款通用解决方案适用于对任何数据对象和流进行时间戳标记和指纹识别。因为在区块链数据 库中存储大量数据不切实际,所以 Acronis True Image 2021 仅向 Acronis Notary 服务发送文件 哈希代码。

哈希代码是哈希函数产生的固定大小的唯一编号。该代码可精确定义数据的任意集合,例如, 备份文件。备份文件的任意更改都会导致哈希代码更改。因此,要检查文件是否被更改,只需 要比较文件的初始状态和当前状态中产生的哈希代码。如果代码相符,则可以保证文件未被任 何人修改。

当 Acronis Notary 收到文件的哈希代码时,它会计算一个新的哈希代码并将其发送到基于 Ethereum 区块链的数据库。有关 Ethereum 的详细信息,请访问 https://www.ethereum.org/。

当哈希代码到达数据库后,用于计算此哈希代码的文件将由 Acronis Notary 进行公证。通过使 用验证文件可信性 (页 [23\)](#page-22-0)中所述的流程,您可以随时轻松验证文件的可信性。每一个经过公 证的文件都具有公证证书,作为文件受区块链技术保护的文件证明。证书中包含关于文件的一 般信息和技术详细信息,让您能够手动验证文件的可信性。有关详细信息,请参阅手动验证文 件的可信性 (页 [24\)](#page-23-0)。

## <span id="page-22-0"></span>2.7.2 验证文件的可信性

通过使用区块链技术, Acronis True Image 2021 可以保护备份文件免遭未经授权的修改。这可 以保证您从备份的相同文件恢复数据。

### 在 **Acronis True Image 2021** 中验证文件的可信性

- 1. 打开 Acronis True Image 2021。
- 2. 在侧边栏上,单击备份。
- 3. 从备份列表中选择包含您要验证的文件的公证备份。
- 4. 在右侧面板中, 打开恢复选项卡。
- 5. 浏览到所需的文件,单击箭头图标,然后单击以下选项之一:
	- 杳看证书 网络浏览器中将打开包含关于文件安全性详细信息的证书。
	- 验证 Acronis True Image 2021 将检查文件的可信性。

### 在文件验证工具中验证文件的可信性

- 1. 使用以下方法之一打开文件验证工具:
	- 在网络浏览器中, 打开 https://notary.acronis.com/verify。
	- 在 Acronis True Image 2021 的侧边栏中, 单击备份, 选择公证备份, 然后单击右侧面 板中的打开文件验证工具。
- 2. 在 Finder 中,浏览到您想要验证的文件,然后将该文件拖到网络浏览器窗口中。

### 在 **Acronis Cloud** 中验证文件的可信性

1. 转到 https://www.acronis.com/my/online-backup/webrestore/, 然后登录您的 Acronis 帐 户。

- 2. 在侧栏上单击备份。
- 3. 从备份列表中选择包含您要验证的文件的公证备份。
- 4. 浏览到所需的文件,然后通过复选标记将其选中。然后,在右侧的侧栏上,单击验证。

### <span id="page-23-0"></span>2.7.3 手动验证文件的可信性

验证文件可信性的最简单方法是使用 Acronis True Image 2021 或 Acronis Cloud Web 应用程序 中的验证命令。有关详细信息,请参阅验证文件可信性 (页 [23\)](#page-22-0)。除了这种简单的方法,您还 可以按步骤自行执行验证流程。

### 如需手动验证文件的可信性,请执行以下操作:

### 第 **1** 步**.** 计算文件的 **MD5** 哈希

- 1. 打开终端。
- 2. 例如,要计算 picture.png 文件的 md5 哈希,请键入:

### \$ md5 'picture.png'

md5 哈希的范例:eea16ade1edf2750a46bb6bffb2e45a2

3. 检查所计算的 md5 哈希是否等于公证证书"数据"字段中的 eTag。有关获取文件证书的详 细信息,请参阅验证文件可信性 (页 [23\)](#page-22-0)。

### 第 **2** 步**.** 检查 **ROOT** 是否存储在区块链中

- 1. 打开区块链管理器,例如 https://etherscan.io/。
- 2. 在搜索字段中输入证书中的交易 ID。
- 3. 检查"事件日志"选项卡中的"数据"字段是否与证书中的 ROOT 值相同。

### 第 **3** 步**.** 检查树中是否包括哈希

- 1. 从 GitHub 库中下载命令行实用程序: https://github.com/acronis/notary-verifyhash/releases。
- 2. 按照以下网址的说明进行操作:https://github.com/acronis/notary-verifyhash。

## <span id="page-23-1"></span>2.8 备份移动设备

如果您拥有 iOS 或 Android 智能手机, 可以使用 Acronis True Image 2021 保护移动数据, 例 如照片、视频文件、联系人和日历。有关详细信息,请参阅 Acronis Mobile 文档。

### 要将移动数据备份至计算机上的本地存储,请执行以下操作:

- 1. 确保:
	- 已在计算机上安装 Acronis True Image 2017 或更高版本。
	- 已在您的移动设备上安装 Acronis Mobile 应用程序。
	- 您的移动设备和计算机已连接到相同的 Wi-Fi 网络。
- 2. 在您的计算机上:
	- 1. 启动 Acronis True Image 2017 或更高版本。
	- 2. 在侧边栏上,单击备份,然后单击添加备份。
	- 3. 单击备份源区域,然后选择移动设备。

此时将显示二维码。请勿关闭此窗口。

- 3. 在您的移动设备上:
	- 1. 启动 Acronis Mobile。
	- 2. 键入加号图标创建备份。请注意,在您第一次备份移动设备时不会出现此操作。
	- 3. 选择计算机作为备份目标位置。
	- 4. 轻击扫描二维码, 使摄像头对准计算机屏幕上的二维码, 然后等到移动设备连接到计 算机。
	- 5. 选择要备份的数据类别, 或如果要备份所有数据, 则点击确认。
	- 6. 允许 Acronis Mobile 访问您的个人数据。
	- 7. [可选步骤]您还可以通过密码加密备份并予以保护。否则, 点击**跳过加密**。
	- 8. 点击开始备份。

备份开始后,您可以在任意应用程序中(在计算机或移动设备上)跟踪进度,但是错误和警告消 息仅显示在移动应用程序中。

您可以将计算机上的 Acronis True Image 2021 和 Acronis Mobile 应用程序都关闭。备份将在后 台模式下继续进行。

备份完成后,数据将上载到您的计算机。如果您希望自动备份数据更改(如新照片),请确保打 开**连续备份**设置。如果此设置处于关闭状态,则仅当您轻击备份时才会备份新数据。

您的计算机与移动设备之间的连接可能因某个错误而丢失。要恢复连接,请在 Acronis True Image 的备份列表中选择移动备份,点击重新连接,然后使用您的移动设备扫描二维码。完成 该操作后, 备份将使用相同的设置正常继续。

### <span id="page-24-0"></span>2.8.1 Acronis Mobile

您所在的地区可能无法使用 Acronis Cloud。有关更多信息,请单击此处: https://kb.acronis.com/content/4541

Acronis Mobile 支持您将数据备份到 Acronis Cloud,备份到您计算机上的本地存储,或者备份 到 NAS 设备,那么在丢失或损坏的情况下即可恢复数据。请注意,备份到云存储需要 Acronis Cloud 订阅。

### 该移动应用程序支持哪些设备?

您可以将 Acronis Mobile 安装在运行以下操作系统之一的任何移动设备上:

- iOS 10 及更高版本 (iPhone、iPad、iPod)
- Android 5.0 及更高版本(手机)

### 主要功能

### **Acronis Mobile** 允许您执行以下操作:

- 备份您的个人数据,包括:
	- 照片
	- 视频
	- 联系人
	- 日历
	- 短信(仅限 Android)
- 提醒(仅限 iOS)
- 洗择以下位置作为备份目标位置:
	- **Acronis Cloud**
	- 您的 PC 或 Mac 上的本地存储
	- NAS (Synology 系列 11-19、带固件 4.3.1 或更高版本的 QNAP)
- 使用 AES-256 加密算法对备份加密
- 自动备份新数据和更改的数据
- 从您的所有移动设备访问云备份并从这些备份中恢复数据

### 可在何处获取这些应用程序?

您可以查看其他信息并从 Apple App Store 或 Google Play 下载 Acronis Mobile:

- 适用于 iOS 设备的 Acronis Mobile : https://go.acronis.com/atimobile/download/iOS
- 适用于 Android 设备的 Acronis Mobile: https://go.acronis.com/atimobile/download/Android

## <span id="page-25-0"></span>2.8.2 移动备份的本地目标位置

将移动数据备份到计算机时, Acronis True Image 会将备份存储到默认文件夹 /Library/Application Support/Acronis Mobile Backup Data/acronis-local-data/。更改默认文件夹时, acronis-local-data 文件夹将移至您选择的位置。所有新的移动数据都将备份到新的位置。

注意:所有移动备份将始终存储到相同的文件夹并且无法单独存储。

### 要更改移动备份的本地目标位置,请执行以下操作:

- 1. 在备份区段中,右键单击移动备份,然后单击移动。
- 2. 单击选择位置,然后为备份选择新位置。请注意,您只可以选择内置硬盘上的位置。

要将新位置更改为初始位置,请单击重置为默认值。

## <span id="page-25-1"></span>2.9 备份 Office 365 数据

### 为何备份 **Office 365** 数据?

尽管 Microsoft Office 365 for Home 是一组云服务, 常规备份可以提供更深层次的保护以免受 用户错误和恶意软件行为的侵害。通过将 Microsoft Outlook 邮箱和 Microsoft OneDrive 数据 备份到安全的 Acronis 云, Acronis True Image 2021 可以对它们进行保护。在将内容上载到 Acronis Cloud 后, 可以随时从任何设备访问所有内容。即使 Office 365 保留时期已过, 仍可 以从备份中恢复删除的项目。

### 备份 **Office 365** 数据

### **Outlook** 邮箱中可以备份的数据包括:

- 所有文件夹
- 电子邮件
- 附件

注意:您无法备份共享邮箱或分组邮箱。

**OneDrive** 中可以备份的数据包括:

所有文件与文件夹

### 备份 **Office 365** 数据的步骤:

- 1. 通过执行以下操作之一,打开在线控制面板:
	- 访问以下链接: https://cloud.acronis.com。
	- 在 Acronis True Image 2021 的侧边栏上,单击备份,接着单击添加备份,再单击备份 源区域,然后选择云服务。
- 2. 登录您的 Acronis 帐户。
- 3. 在侧边栏上,单击资源,再单击添加,然后选择 **Microsoft Office 365 for Home**。
- 4. 登录您的 Microsoft 帐户(如果出现提示)。
- 5. 在备份源区域,选择要备份的项目:
	- 整个帐户
	- **•** Outlook
	- OneDrive
- 6. 单击完成。
- 7. 可以通过清理窗格为备份配置清理规则。您还可以通过密码加密备份并予以保护。完成后, 单击应用。
- 8. 要启动备份,请单击立即运行。

## <span id="page-26-0"></span>2.10 计划

为了真正发挥备份的作用,应尽量确保其为最新。请计划您的备份,以使其定期运行。默认情 况下,会每天对您的 Mac 进行一次备份。

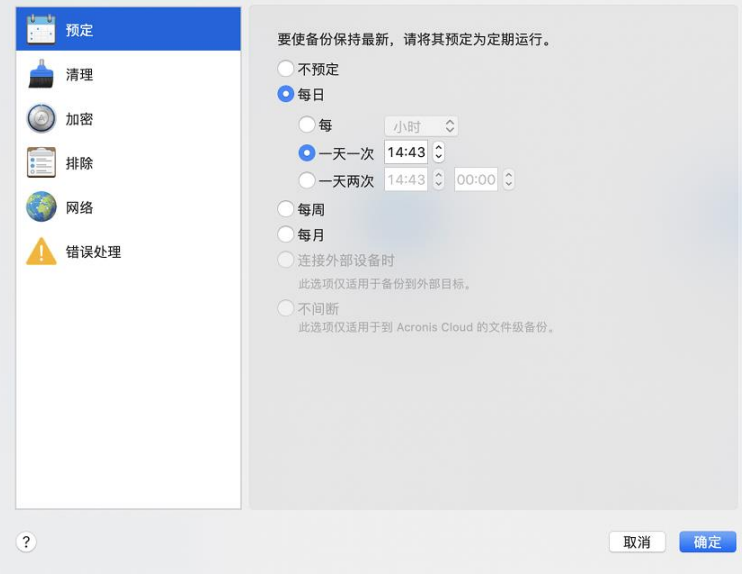

### 若要计划备份,请执行以下操作:

- 1. 单击设置,选择备份频率,然后指定开始时间。
	- 不计划

该选项会禁用计划功能。

■ 每天

在您指定的时间或以您选择的时间间隔每天开始备份一次或两次。

- 每周 在每周选定一天的指定时间开始备份。
- 每月 在每月选定日期的指定时间开始备份。
- 连接外部设备时(仅适用于备份到外部目标位置) 如果您计划执行备份到 USB 闪存驱动器或外部硬盘的任务,那么每次连接相同的外部 设备时,备份都会启动。如果您希望该设备每天只执行一次备份,请选中一天一次复 选框。
- 不间断(仅适用于文件级云备份) 初始完整备份包含选择要进行保护的所有数据。Acronis True Image 2021 随后将不断监 控受保护的文件(包括打开的文件)。一旦检测到修改,便会备份更改的数据。增量备 份操作的最短时间间隔为五分钟。这样允许您将数据恢复到精确的时间点。
- 2. 配置所有设置后,单击确定。

当到了计划的时间时,如果您的 Mac 已关闭或者处于睡眠模式,那么备份将会在 Mac 下次 启动或唤醒时运行。您可以使用 Mac Power Nap 避免在备份数据时出现间隔。

### 要使用 **Mac Power Nap**,请执行以下操作:

- 在您的 Mac 节能程序 > 电源适配器参数中启用 Power Nap。
- 在 Acronis True Image 菜单中, 单击首选项, 再单击常规, 然后选中当您的 Mac 处于 **Power Nap** 模式时备份复选框。单击确定。

当该设置处于启用状态并且您的 Mac 在计划的时间进入睡眠模式时,备份将在下一次 Power Nap 时运行。请注意,只有您的计算机连接到电源时,Power Nap 期间备份才会进行。

## <span id="page-27-0"></span>2.11 备份加密

要保护备份的数据以防止未经授权的访问,您可以使用行业标准 AES(高级加密标准)加密算法 (采用 256 位长密钥)对备份进行加密。

注意:您不能为已存在的备份更改备份加密选项。

### 要对备份进行加密,请执行以下操作:

- 1. 配置首次备份过程时,单击设置图标,然后单击加密。
- 2. 在相应的字段中输入备份的密码, 然后单击确定。 建议您使用超过七个字符的密码,可包含字母(最好是大小写相结合)和数字,这样才不容 易被猜中。

密码不可检索。请记住您指定于备份保护的密码。

## <span id="page-27-1"></span>2.12 清理备份、备份版本和副本

### 不间断备份保留规则

当您将文件和文件夹备份到 Acronis Cloud 时, 您可以选择不间断计划设置。有关详细信息, 请参阅计划 (页 [27\)](#page-26-0)。

因为 Acronis True Image 2021 永久地监控备份的数据并将更改上传到 Acronis Cloud, 所以备份 会非常快地消耗存储空间。为了减少备份版本数量并优化云空间消耗,Acronis True Image 2021 只保留以下备份版本:

- 前一小时的所有版本
- 过去 24 小时内每一小时的第一个版本
- 前一周每一天的第一个版本
- 前一月每一周的第一个版本
- 每个月的第一个版本

系统会自动删除所有其他版本。保留规则已预先设置,无法更改。

### 副本保留规则

每次运行已启用复制的备份操作时, Acronis True Image 2021 会在本地创建新的备份版本并在 云中创建新的副本版本。有时,副本版本的数量略微少于备份版本的数量,这样做是为了优化 您的 Internet 使用。不过,副本可能会占用相当多的空间。

#### 为了节省空间,请使用副本保留规则:

- 1. 在备份部分中,单击所需的备份,然后单击右下角的设置。
- 2. 单击设置, 然后选择复制。

您可以设置副本版本的数量限制。除了副本数量之外,您还可以限制其时限。选中**删除早于此** 时间的版本复选框,然后指定版本的存储时限。指定时间段之前的所有版本将自动删除。

#### 删除整个备份及其副本

在备份部分中,右键单击要删除其副本的备份,然后单击删除备份和副本。

根据备份类型,此命令将从备份位置完全删除备份,或者允许您选择要完全删除备份还是仅删 除备份框。当您仅删除备份框时,备份文件将保留在位置中,并且以后您可以将备份添加至列 表。请注意,如果您完全删除备份,则无法撤消删除操作。

当您删除备份时,将自动删除其副本。无法删除本地备份并且仍然保存其副本。但是,您可以 仅删除副本并且保留相应的本地备份。

要删除副本而不删除备份,请在备份部分中,右键单击要删除其副本的备份,然后单击**仅删除** 副本。

### 手动清理备份版本

当您想要删除不再需要的备份版本时,请使用应用程序中提供的工具。如果您在 Acronis True Image 2021 之外 (例如, 在 File Explorer 中)删除备份版本文件, 这将导致在执行备份操作期间 出现错误。

以下备份版本无法手动删除:

- 存储在 CD、DVD、BD 或 Acronis Secure Zone 上的备份。
- 不间断备份。
- 公证备份。

#### 若要清理特定备份版本:

1. 在备份部分中,单击所需的备份,然后单击右下角的设置。

2. 选择**清理**选项卡,并配置清理设置。默认情况下, Acronis True Image 2021 存储最近的 20 个版本。该规则适用于 Acronis Cloud 和本地或网络文件夹。在创建第二十一个版本时, Acronis True Image 2021 会自动删除最旧的备份版本。您可以对备份版本的数量设置其他限 制。

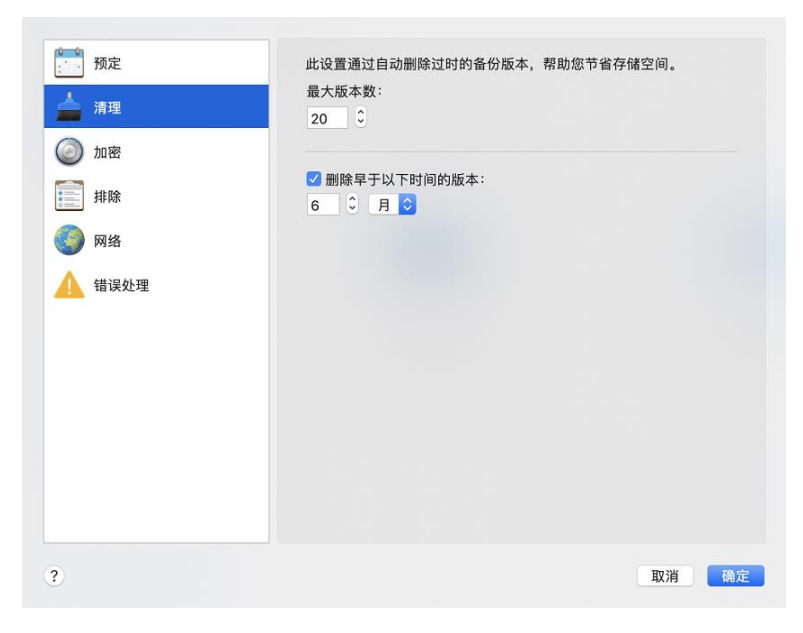

## <span id="page-29-0"></span>2.13 清理 Acronis Cloud 上的空间

- 1. 在侧栏上,单击帐户,然后单击浏览我的数据。系统将会打开 Acronis Cloud Web 应用程 序。
- 2. 在 Web 应用程序的左侧侧栏上, 单击帐户。
- 3. 在 Acronis Cloud 行上, 单击**清理**。
- 4. 选择您想删除的版本:
	- 早于特定时间的版本。
	- 除某些最近版本之外的所有旧版本。

请小心!已删除的版本无法还原。

另一种清理方式是删除您不再需要的云备份。在这种情况下,会从 Acronis Cloud 中删除备份 的所有版本历史记录。

## <span id="page-29-1"></span>2.14 将现有备份添加至列表

您可能有从以前的产品版本创建或从另一台计算机复制的 Acronis True Image 2021 备份。每次 启动 Acronis True Image 2021 时, 它都会扫描计算机中的此类备份, 并自动将它们添加到备份 列表中。

如果列表中未显示您的备份,您可以手动添加。

### 若要手动添加备份,请执行以下操作:

- 1. 在文件菜单中, 指向添加现有备份。程序将打开一个窗口, 从中可浏览计算机上的备份。 此外,您还可以使用 Spotlight 按 .tib 或 .tibx 文件进行搜索。
- 2. 选择备份版本(.tib 或 .tibx 文件)。整个备份都将添加到列表中。

您可以从列表中的所有备份中还原数据。您还可以重新配置在同一个 Mac 上创建的备份。

#### 若要重新配置备份:

- 1. 单击备份源图标,然后选择您想要备份的数据。
- 2. [可选步骤] 请计划您的备份,以使其定期运行。
- 3. 要启动备份,请单击备份。

注意:如果您想要从列表中隐藏一些本地备份,右键单击该备份,然后单击从列表中隐藏。在您再次手 动添加备份之前,您将无法对该备份执行任何操作。

### <span id="page-30-0"></span>2.15 从备份中排除项目

开始备份前,您可以排除无需备份的数据,以便减小备份大小。

您可以通过以下方式排除文件和文件夹:

- 从任何备份中手动排除 要排除某个项目,请明确指定该项目或者使用掩码。
- 从要向 **Acronis Cloud** 执行的备份中自动排除 Acronis True Image 2021 会分析备份源,并建议您排除可从第三方云存储中下载的本地数 据。

### 手动排除项目

要手动排除文件和文件夹,请执行以下操作:

1. 在配置备份时, 单击设置, 然后单击排除。

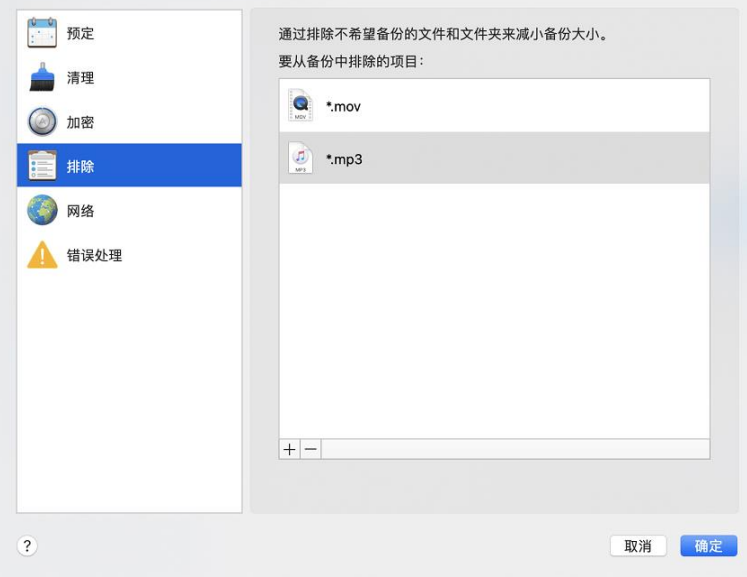

- 2. 单击加号,然后单击以下项目之一:
	- 排除特定的文件或文件夹

浏览到您要排除的项目,选择该项目,然后单击**排除**。

按掩码排除

使用通配符(\* 和 ?)输入排除项掩码,然后单击排除。 排除项掩码的示例:

- \*.ext 将排除扩展名为 .ext 的所有文件。
- ??name.ext 将排除扩展名为 .ext、文件名以任意两个符号 (??) 开头并以 name 结尾且包含六个字母的所有文件。

3. 勾选或清除请勿公证数字签名的文件复选框(仅适用于公证的备份)。 公证备份的主要目的是保护您的个人文件。因此,您无需备份系统文件、应用程序文件以 及具有数字签名的其他文件。要排除这些文件,请选择相应的复选框。

### 4. 单击确定。

### 从在线备份中排除可恢复数据

Acronis True Image 2021 允许您排除已上载或与 Google Drive 或 Dropbox 等第三方云服务同 步的本地数据。此类数据已得到可靠的保护,并且可以轻松下载到您的计算机。因此,无需再 将其上载到 Acronis Cloud。您可以将其排除以减小备份大小并加快备份过程。

您可以排除使用以下服务保护的数据:

- $I = IT$ unes
- **Dropbox**
- Microsoft OneDrive
- Google Drive
- BoxSync
- Yandex.Disk
- **SugarSync**

Acronis True Image 2021 建议您仅当以下条件满足时才排除数据:

- 第三方服务当前已启用。
- 在相应文件夹中存储的数据超过 250 MB。

### 要从在线备份中排除项目,请执行以下操作:

1. 在开始备份过程之前,单击备份源图标下面的优化备份。

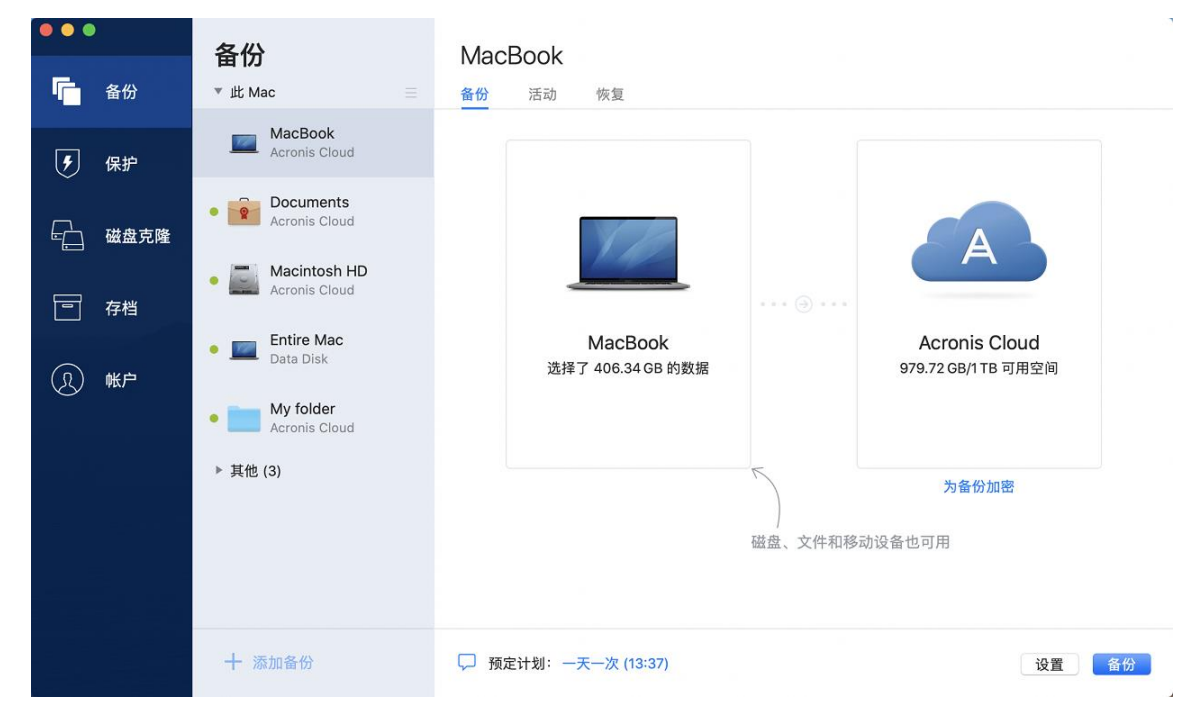

2. 选择想要排除的项目旁边的复选框,然后单击完成。

### <span id="page-32-0"></span>2.16 连接设置

若正在连接至网络计算机或 NAS 设备, 在大多数情况下, 您必须提供访问网络位置所需的凭 据。例如,在您选择备份目标位置时就可能会出现这种情况。之后,如果位置的凭据已修改, 则需要在备份设置中手动进行纠正。否则,所有进一步的备份操作将失败。

### 要更改网络位置的凭据,请执行以下操作:

- 1. 打开 Acronis True Image 2021。
- 2. 在备份部分中,选择将网络位置作为源位置或目标位置的备份。
- 3. 单击齿轮图标以打开备份设置。
- 4. 在连接部分中, 指定用于访问网络位置的用户名和密码。
- 5. [可选步骤] 单击测试连接。 如果已建立连接,则表示凭据正确。
- <span id="page-32-1"></span>6. 单击确定以应用更改。

### 2.17 备份的网络设置

创建 Acronis Cloud 备份时,您的数据将上传到位于不同国家/地区的 Acronis 数据中心之一。 最初,该数据中心将定义为在创建 Acronis 帐户时离您的所在地最近的数据中心。之后,您的 在线备份和同步文件将默认存储到同一数据中心内。

当您位于不同的国家/地区并且默认的数据中心不是离您当前的所在地最近的数据中心时,建 议您将该数据中心设置为手动备份。这样可以显著提升数据的上传速度。

注意:您不能更改已存在的备份的数据中心。

### 若要选择数据中心,请执行以下操作:

1. 当配置在线备份时,请单击设置,然后单击网络。

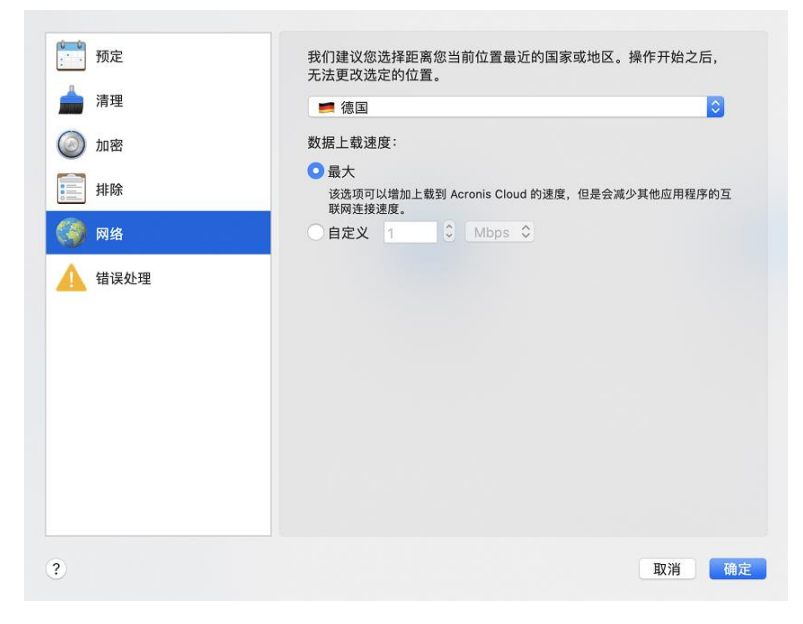

2. 选择离您当前的所在地最近的国家/地区,然后单击确定。

### 数据上载速度

将数据备份至 Acronis Cloud 时, 您可以更改 Acronis True Image 2021 使用的连接速度。设置 的连接速度要允许您使用互联网和网络资源而不会发生烦人的减速。

### 要设置连接速度,请选择以下选项之一:

- 最大值 在系统配置中,数据传输速率是最大值。
- 自定义 您可以为数据上载速度指定一个最大值。

## <span id="page-33-0"></span>2.18 备份活动和统计数据

在"活动"选项卡和"备份"选项卡上,您可以查看有关备份的其他信息,例如备份包含的备份历 史记录和文件类型。"活动"选项卡包含从备份创建之时开始对所选备份执行的操作列表、操作 状态和统计数据。如果您需要弄清楚在后台模式中备份的相关信息(例如,预定备份操作的数 量和状态、备份数据的大小等),则该选项卡会派上用场。

当您创建备份的第一个版本时, "备份"选项卡将按文件类型显示备份内容的图形表示。

### **"**活动**"**选项卡

不间断备份和移动备份不具有活动源。

### 要查看备份活动,请执行以下操作:

- 1. 在侧栏上单击备份。
- 2. 在备份列表中,选择备份,以及您要查看的内容的历史记录。
- 3. 在右侧窗格中,单击活动。

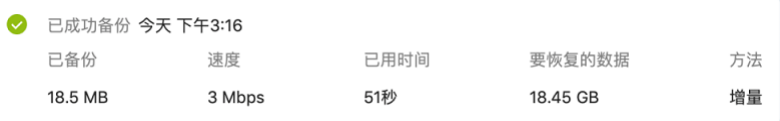

### 您可查看和分析的内容包括:

- 备份操作及其状态(成功、失败、已取消、已中断等)
- 对备份执行的操作及其状态
- 错误消息
- 备份注释
- 备份操作详细信息,包括:
	- 已备份 经压缩的备份数据的大小。
	- 速度 备份操作的速度。
	- 已用时间 备份操作所用的时间。
	- 要恢复的数据 未经压缩的数据的初始大小。
	- 方法 备份操作的方法 (完整、增量)。

有关详情,请参阅知识库文章:https://kb.acronis.com/content/60104。

### **"**备份**"**选项卡

当创建备份后,您可以查看有关所备份文件的类型的统计数据:

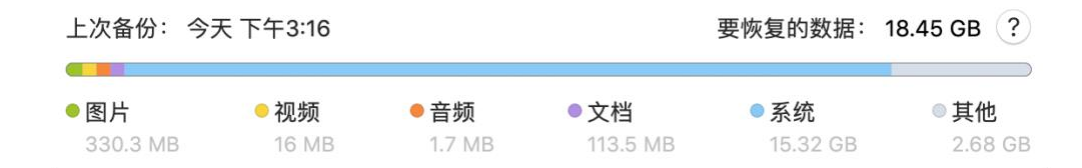

指向颜色段可查看文件的数量和每个数据类别的总大小:

- 图片
- 视频文件
- 音频文件
- 文档
- 系统文件
- 其他文件类型,包括隐藏的系统文件

### 有关数据大小的信息:

<span id="page-34-0"></span>■ 要恢复的数据 - 您已选择备份的原始数据的大小。

### 2.19 笔记本电脑电源设置

该设置仅适用于带电池的计算机(笔记本电脑、带 UPS 的计算机)。

当您使用笔记本电脑且您身边没有电源时,或者当您的计算机在断电后已切换到 UPS 时,节 省电池电量是合理的做法。长期备份可能会非常快速地消耗电池电量,例如,当您将大量数据 备份到云中时就会如此。

#### 要节省电池电量,请执行以下操作:

■ 在 Acronis True Image 菜单中, 单击首选项, 再单击电池省电程序, 然后选中当电池电量 低于以下值时不备份复选框。接下来,单击确定。

当启用此设置时,如果您拔下笔记本电脑电源适配器或者在断电后您使用 UPS 为计算机供电, 并且剩余电池电量等于或低于滑块中的级别,则所有当前备份将暂停且计划的备份将不会启 动。当您重新插入电源适配器或者恢复电源后,暂停的备份将继续进行。由于此设置而错过的 预定备份也将启动。

此设置不会完全禁止备份功能。您始终可以手动启动备份。

本地移动备份不取决于此设置。您的移动数据将照常备份到计算机上的本地存储。

## <span id="page-34-1"></span>2.20 使用 Wi-Fi 网络备份到 Acronis Cloud

当您将数据备份到 Acronis Cloud 时, 如果您的个人数据通过未受保护的 Wi-Fi 网络进行传输, 您可能会关心这些数据的安全性。为了避免个人数据被窃取的风险,我们强烈建议您仅使用受 保护的 Wi-Fi 网络。

### 要保护您的数据,请执行以下操作:

■ 在 Acronis True Image 菜单中, 单击首选项, 再单击 Wi-Fi 网络, 然后选择仅使用所选 **Wi-Fi** 网络时备份。在记住的网络框(其中包含所有记住的 Wi-Fi 网络)中,选中您要用于 备份数据的网络旁边的复选框。

当选择了网络时,如果您的计算机丢失任何网络连接,所有当前备份均会暂停并且不会启动计 划的备份。在计算机连接到其中的任何网络后,暂停的备份将会继续。由于此设置而错过的预 定备份也将启动。

要使用新的 Wi-Fi 网络备份您的数据, 只需在计算机上保存此网络, 然后在**记住的网络**框中选 择该网络。只要您需要使用新网络,便可以执行该操作。

本地移动备份不取决于此设置。您的移动数据将照常备份到计算机上的本地存储。

### <span id="page-35-0"></span>2.21 通知

### **OS X** 通知中心的通知

您可以复制 OS X 通知中心的 Acronis True Image 2021 通知, 以在通常的位置查看它们, 而无 需打开 Acronis True Image 2021 控制台。OS X 通知中心的通知将会自动显示。

### 要复制通知中心产品中的通知,请执行以下操作:

■ 在 Acronis True Image 菜单中, 单击首选项, 然后选中显示通知中心的通知复选框。

### **Acronis** 任务栏通知中心的通知

当 Acronis True Image 2021 处于打开状态时,您可以看到其中任何操作的状态。但是,由于某 些操作(例如备份)可能需要相当长一段时间,因此无需让 Acronis True Image 2021 来了解其结 果。OS X 通知中心的通知在您关闭它们之前将一直保持打开状态, 但是您无法打开已关闭的 通知。要查看信息,您需要打开 Acronis True Image 2021。

任务栏通知中心将最新通知包含在一个位置,让您可以看到重要的操作状态,而无需在您需要 查看时打开 Acronis True Image 2021。以下通知会显示在 Acronis 任务栏通知中心:个人优 惠、有关备份操作结果的信息以及来自 True Image 的其他重要通知。任务栏通知中心处于最 小化状态且隐藏在 Mac 任务栏中的 Acronis True Image 2021 下。

### 通过电子邮件发送有关备份状态的通知

如果您无法等待备份完成或者您想要跟踪预定备份,那么通过您的电子邮件地址接收备份状态 报告会很方便。这样,即使您不在计算机旁边,也能立即了解备份是否出现任何问题。

### 要配置电子邮件通知,请执行以下操作:

- 1. 在 Acronis True Image 菜单中, 单击帐户 > 电子邮件通知设置。 在线控制面板的电子邮件通知页面将在 Web 浏览器中打开。
- 2. 选择您要接收的消息类型。
- 3. 键入要将通知发送到的电子邮件地址。
- 4. 通过使用以下变量键入消息主题模板:
	- [computer\_name]
	- **•** [operation status]
	- [backup\_name]

例如, 您可以键入: 备份报告: [backup\_name] - 在 [computer\_name] 上处于 [operation] status] 状态

5. 单击保存。

## <span id="page-36-0"></span>2.22 Parallels Desktop 支持

### 什么是 **Parallels Desktop**?

Parallels Desktop 是一种允许您在 Mac 上运行其他操作系统的应用程序,方法是使用特殊的虚 拟环境。它通常用于运行 Windows,但您也可以运行 macOS、Linux、Google Chrome OS 和其 他操作系统。有关详细信息,请访问 Parallels 网站: https://www.parallels.com/products/desktop/。

### **Acronis True Image 2021** 如何处理 **Parallels Desktop** 虚拟机?

Acronis True Image 2021 可为使用 Parallels Desktop 16 或更高版本创建的虚拟机提供全面支 持。当您备份 Mac 时,会同时备份虚拟机。当恢复 Mac 时,虚拟机将还原到备份开始时的 状态。恢复之后,您所有的虚拟机保持一致状态并且可启动。

### 它如何工作?

每次运行备份时, Acronis True Image 2021 会为选择为备份的磁盘或文件夹中存储的所有 Parallels Desktop 虚拟机创建快照。这些快照用作您恢复 Mac 时所还原到的时间点。将创建的 快照存储在备份中以后,Mac 中的快照将被自动删除。

### 备份哪些虚拟机?

Acronis True Image 2021 备份具有以下状态的所有虚拟机:

- 存储在正在备份的磁盘上
- 已添加到 Parallels Desktop 应用程序
- 当前处于运行、停止和暂停状态

### 如何恢复虚拟机?

如果您的虚拟机是通过 Parallels Desktop 16 或更高版本创建的, 那么在恢复之后所有已还原的 虚拟机都将启动。如果您使用的是早期版本的 Parallel Desktop, 您应该运行 recreate\_pd\_hdd.sh 脚本, 以还原已恢复的虚拟机的可启动性。

从 Acronis True Image 2017 起,该脚本随附于产品并且位于 /Applications/Acronis True Image.app/Contents/MacOS/recreate\_pd\_hdd.sh。如果您使用之前的版本,请从以下网址下载脚 本文件: https://kb.acronis.com/system/files/content/2016/08/49198/recreate\_pd\_hdd.zip。

### 要运行该脚本,请执行以下操作:

- 1. 解压脚本的 .zip 文件。
- 2. 打开终端。
- 3. 键入 bash "[script\_path]" "[vm\_path]", 其中
	- [script\_path] 是脚本文件的路径。
	- [vm\_path] 是文件夹的路径, 即, 恢复的虚拟机文件所在的位置。

例如:

```
bash "/Applications/Acronis True Image.app/Contents/MacOS/recreate_pd_hdd.sh" 
"/Users/John/Downloads/My Windows Virtual Machine.pvm"
```
### 限制

如果您将 Parallels Desktop 虚拟机配置为使用 Boot Camp 分区,请注意以下限制:

- 如果该虚拟机正在运行, 则 Boot Camp 分区的备份在大多数情况下都会失败。
- 如果该虚拟机已挂起, 则 Boot Camp 分区的备份将会成功, 但在大多数情况下都无法从该 备份恢复。
- 如果该虚拟机已挂起, 则将无法恢复到 Boot Camp 分区。此时, 需要删除 Boot Camp 分 区,然后将其从备份恢复到未分配的空间。

## <span id="page-37-0"></span>2.23 备份列表

使用备份列表时,您将看到特殊图标。这些图标指示备份类型和备份当前状态。

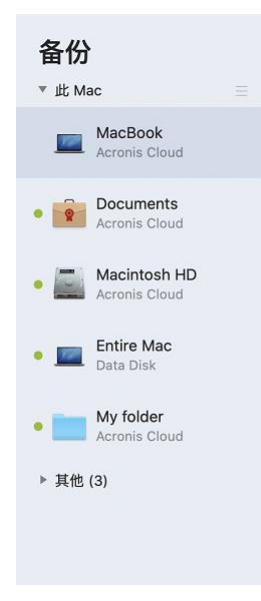

### 备份状态指示:

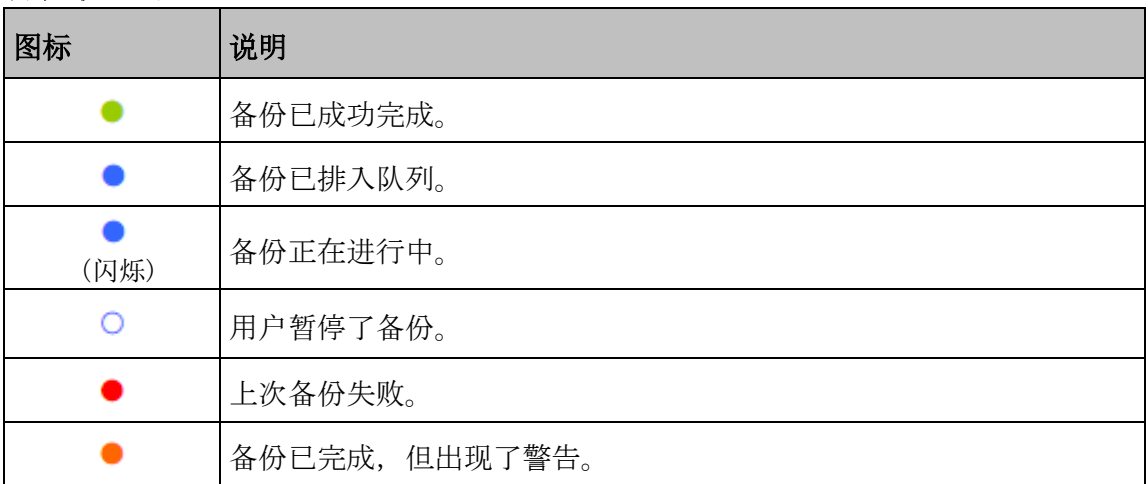

### 在列表中对备份排序

默认情况下,备份按创建日期(从最新到最旧)排序。要更改顺序,请在备份列表的上部选择适 当的排序类型。选项如下:

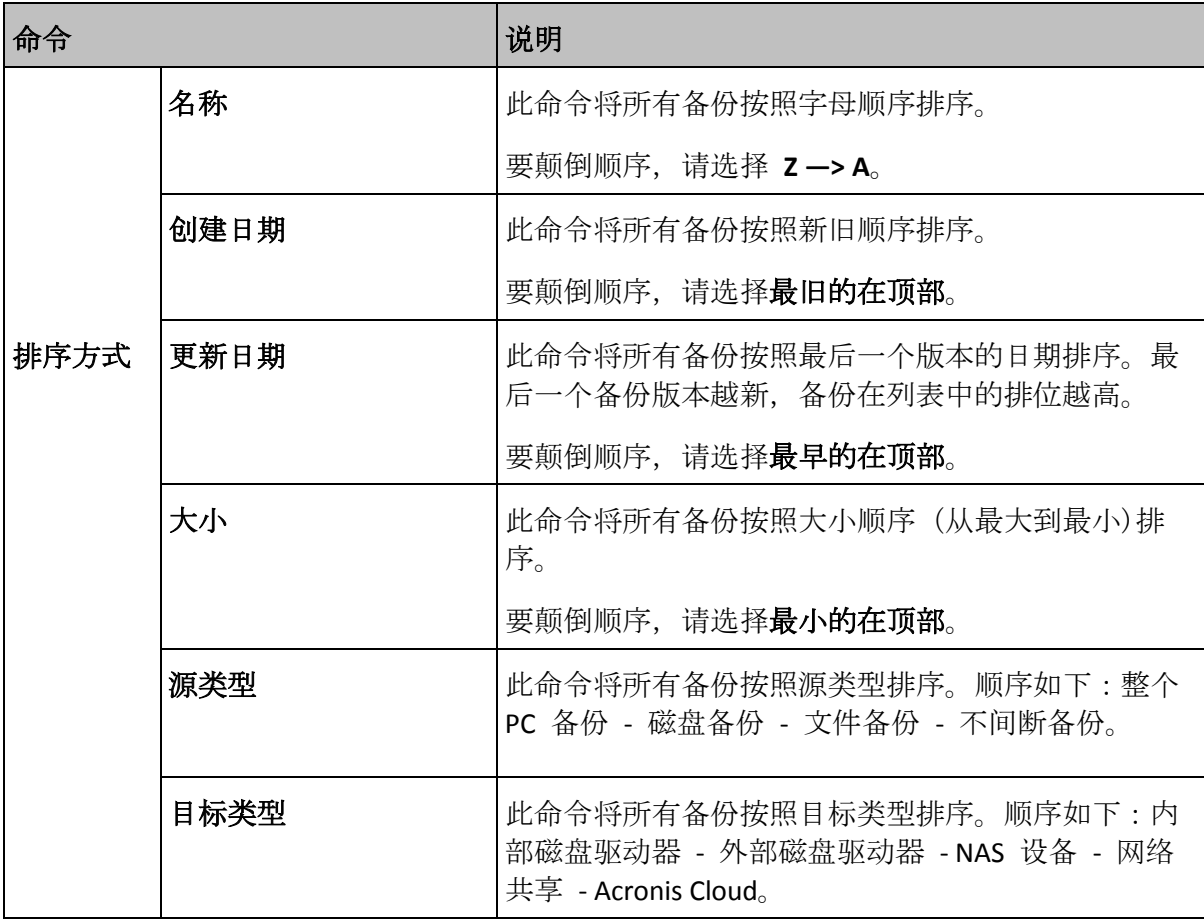

## <span id="page-39-0"></span>3 创建可启动媒体

### 在本部分里

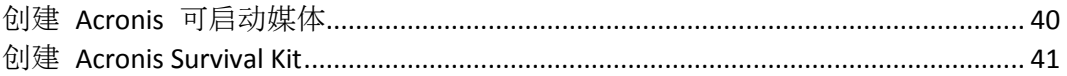

## <span id="page-39-1"></span>3.1 创建 Acronis 可启动媒体

Acronis 可启动媒体是包含启动文件的可移动驱动器。当您的 Mac 无法启动时, 您可以使用 该驱动器启动 Acronis 恢复环境并从以前创建的备份恢复 Mac。

不支持 Fusion Drive 作为 Acronis 可启动媒体和 Acronis Survival Kit 的目标。

如果您还没有备份,请先创建备份。有关详细信息,请参阅备份到本地或网络存储 (页 [16\)](#page-15-0)和 备份至 Acronis Cloud (页 [19\)](#page-18-0)。

▲使用 Acronis 可启动媒体是从 Acronis True Image 2021 备份恢复 Mac 的唯一方式。

### 要创建 **Acronis** 可启动媒体,请执行以下操作:

1. 将可移动驱动器连接到您的 Mac。

该驱动器必须具有 4 GB 的可用空间。例如, 您可以使用外部硬盘驱动器或 USB 闪存驱动 器。系统将使用 Mac OS Extended 文件系统对驱动器进行格式化。请注意,CD 和 DVD 媒体不受支持。

- 2. 打开 Acronis True Image 2021。
- 3. 在文件菜单中,单击创建 Acronis 可启动媒体。在打开的窗口中,单击创建媒体。
- 4. Acronis 媒体生成器窗口将会打开。

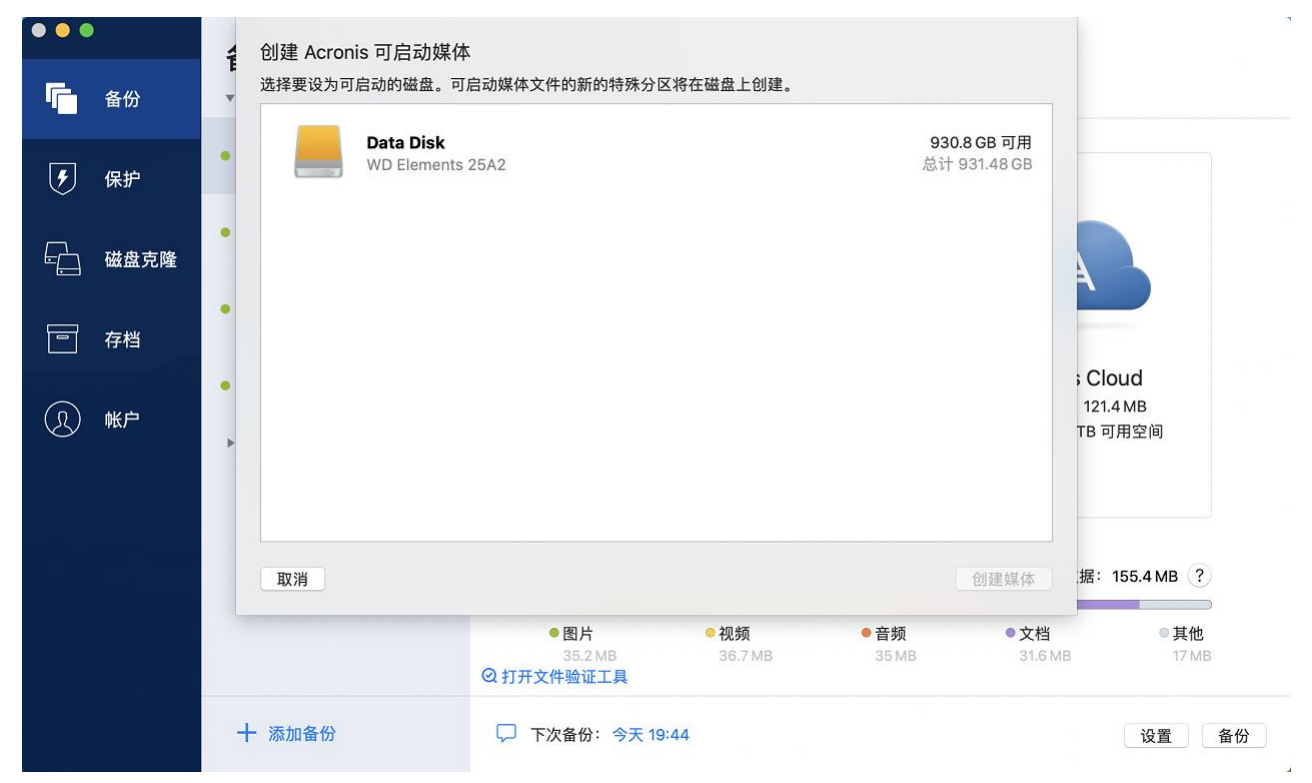

- 5. 选择要将其创建为可启动媒体的驱动器。
- 6. 单击创建媒体。

Acronis True Image 2021 在选定的驱动器上创建一个小分区,并在其中写入引导文件。要创 建该分区,现有卷的其中一个卷的大小将被调整。如果磁盘不是 GPT 并且具有不同于 Mac OS Extended 或 APFS 的文件系统, Acronis True Image 2021 建议对磁盘进行格式化。 注意,磁盘格式化时会删除存储在该磁盘上的所有数据。

7. 当进度完成时,断开与该媒体的连接,将其保留在安全的位置。您可以将自己的数据存储 在该媒体上,但是,请确保不要删除或修改 Acronis 启动文件。

我们建议在每次将 Mac OS X 升级到较新版本时都创建新可启动媒体。否则, 您的可启动媒体可能无法 正常工作。

## <span id="page-40-0"></span>3.2 创建 Acronis Survival Kit

### 什么是 **Acronis Survival Kit**?

要在发生故障的情况下恢复您的 Mac,您需要有两个关键的组件 — 系统磁盘的备份和可启动 媒体。通常这些组件是分开的,例如,系统备份存储在外部驱动器或 Acronis Cloud 上,可启 动媒体是一个小型 USB 闪存驱动器。Acronis Survival Kit 将两个组件结合在一起,这样您就可 以拥有一个设备,可以让您在出现故障的情况下恢复计算机。它是一个外部硬盘驱动器,包含 Acronis 可启动媒体文件和系统分区或整个计算机的备份。

作为 Acronis Survival Kit 的设备, 您可以使用大干 32 GB 的外部硬盘驱动器, 并且具有 Mac OS Extended 或 APFS 文件系统。如果驱动器具有另一个文件系统, Acronis True Image 2021 建议对驱动器进行格式化。

不支持 Fusion Drive 作为 Acronis 可启动媒体和 Acronis Survival Kit 的目标。

### 如何创建 **Acronis Survival Kit**?

当您配置系统或整个 Mac 的本地备份,并选择一个外部驱动器作为目标时,Acronis True Image 2021 将建议使该驱动器可启动。

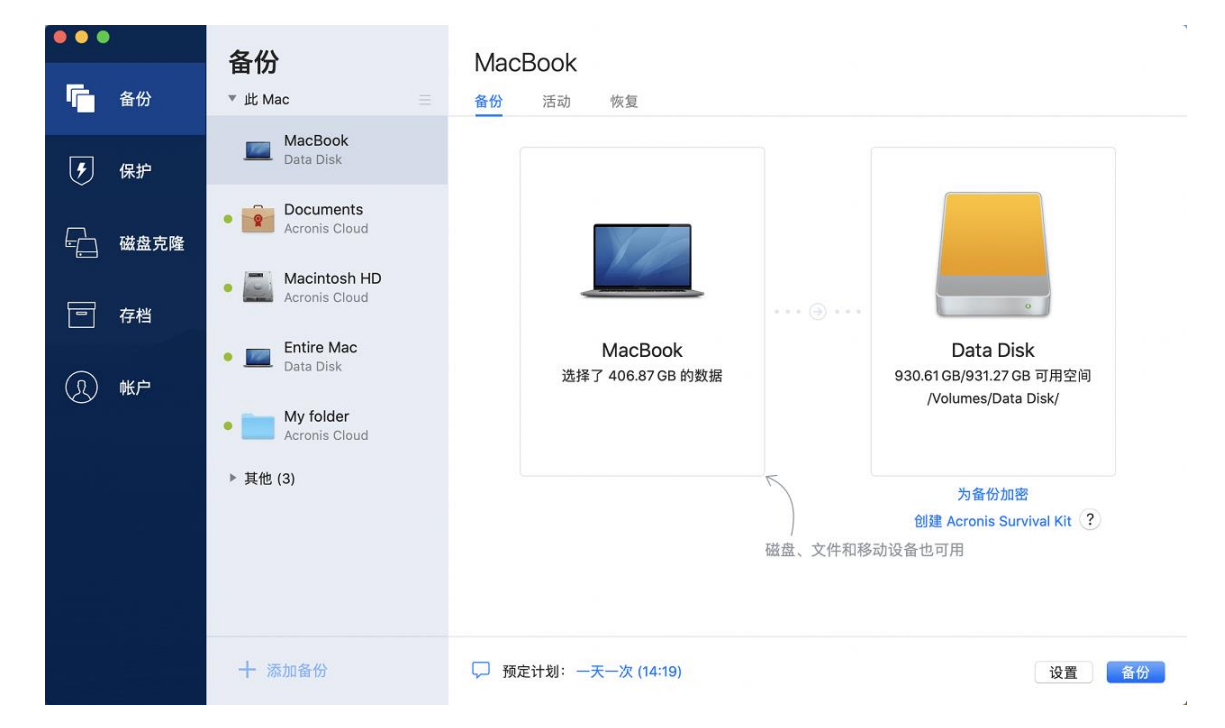

### 要创建 **Acronis Survival Kit**,请执行以下操作:

- 1. 单击备份或创建 **Acronis Survival Kit**。
- 2. 在打开的窗口中, 单击创建。

Acronis True Image 2021 在选定的驱动器上创建一个小分区,并在其中写入启动文件。要创 建该分区,现有卷的其中一个卷的大小将被调整。如果磁盘不是 GPT 并且具有不同于 Mac OS Extended 或 APFS 的文件系统, Acronis True Image 2021 建议对磁盘进行格式化。 注意,磁盘格式化将删除存储在磁盘上的所有数据。

3. 当启动文件被成功写入驱动器时,它就成为一个可启动媒体,您可以使用它来恢复 Mac。 要创建 Acronis Survival Kit,您应该将系统的备份保存到驱动器。为此,请单击备份。如果 跳过此步骤,请不要忘记稍后在此驱动器上创建系统备份。有关详细信息,请参阅备份到 本地或网络存储 (页 [16\)](#page-15-0)。

当 Acronis Survival Kit 准备就绪后,您可以用它来恢复 Mac。有关详细信息,请参阅恢复 您的 Mac (页 [43\)](#page-42-2)。

## <span id="page-42-0"></span>4 恢复

### 在本部分里

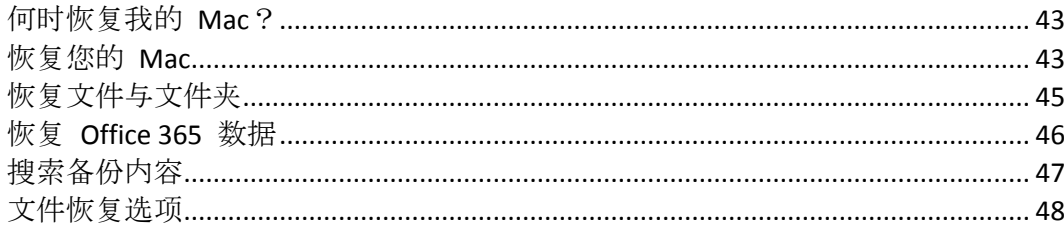

## <span id="page-42-1"></span>4.1 何时恢复我的 Mac?

当您的计算机无法启动或者您注意到 Mac OS X 或某些应用程序无法正常运行时,在某些情况 下,这可能意味着该到从磁盘映像恢复您的操作系统的时候了。但是,我们首先建议您确定问 题的根源。

系统错误可能由两个基本因素造成:

■ 硬件故障

在这种情形下, 最好让服务中心来完成相应的修复服务。

操作系统、应用程序或数据损坏

当故障是由病毒、恶意软件或系统文件损坏导致时,需要从备份恢复系统。有关详细信息, 请参阅恢复您的 Mac (页 [43\)](#page-42-2)。

### 若要确定问题的根源,请执行以下操作:

- 1. 检查电缆、连接器、外部设备的电源等。
- 2. 重新启动您的 Mac。在 Mac 启动的同时按住 **Option** 键。恢复菜单将会显示。
- 3. 从列表中选择磁盘实用程序,然后单击继续。
- 4. 选择您要检查的磁盘,然后单击急救。 如果磁盘实用程序通知您该磁盘将会出现故障,那么该磁盘的物理状态即是导致问题的原 因。例如,它可能包含有问题的扇区。我们建议您尽快备份该磁盘,然后将其更换。
- 5. 单击验证磁盘。
	- 如果有错误,请单击修复磁盘。如果磁盘实用程序报告该磁盘正常或者已被修复,请 重新启动您的 Mac 并继续像往常那样使用它。如果错误依然存在,请从 Acronis True Image 备份恢复您的 Mac。有关详细信息,请参阅恢复您的 Mac (页 [43\)](#page-42-2)。
	- 如果磁盘实用程序未检测到任何错误, 请从 Acronis True Image 备份恢复您的 Mac。 有关详细信息,请参阅恢复您的 Mac (页 [43\)](#page-42-2)。

## <span id="page-42-2"></span>4.2 恢复您的 Mac

当您的 Mac 无法启动或者无法正常工作时,请按照下面的说明恢复 Mac。

首先, 确保具有:

■ 以前创建的 Acronis True Image 备份。如果没有该备份, 则将无法进行恢复。有关详细 信息,请参阅备份到本地或网络存储 (页 [16\)](#page-15-0)和备份至 Acronis Cloud (页 [19\)](#page-18-0)。

■ Acronis 可启动媒体。如果您没有可启动应急媒体并且在您的 Mac 上可以启动 Acronis True Image 2021, 请尽快创建该媒体。有关详细信息, 请参阅创建 Acronis 可启动媒体 (页 [40\)](#page-39-1)。

### 若要恢复您的 **Mac**,请执行以下操作:

- 1. 将该可启动媒体插入到您的 Mac 中。
- 2. 显示启动菜单:
	- [在基于 Intel 的 Mac 上] 启动或重新启动 Mac。在 Mac 启动的同时按住 **Option** 键。
	- [在搭载 Apple 芯片的 Mac 上] 关闭 Mac。按住电源按钮。
- 3. 选择 Acronis 可启动媒体作为要从其启动的设备。系统会显示实用工具。
- 4. 选择从 **Acronis True Image** 备份恢复,然后单击继续。
- 5. 在打开的窗口中,选择备份的位置:
	- **Acronis Survival Kit**
	- 本地存储
	- A**cronis Cloud** 登录到您的 Acronis 帐户。
	- 网络

选择备份,然后单击打开。

- 6. 从列表中,选择您要从其恢复 Mac 的备份版本,然后单击下一步。版本的内容将会显 示。
- 7. 选中要进行恢复的分区旁边的复选框。选择每个分区的目标位置。

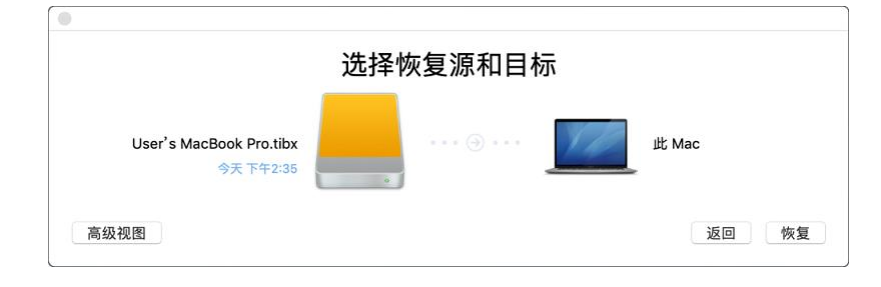

注意:如果 Acronis True Image 自动确定备份中每个分区的目标位置,会显示简化的视图。在该模 式下无法进行更改操作。如果需要手动选择分区,请单击高级视图按钮。

- 8. 若要开始恢复,请单击恢复,然后确认您要擦除目标分区上的所有数据。
- 9. [可选, 针对 Big Sur] 系统提示时, 如果您仅需恢复无法启动的数据卷上的数据, 请单击恢 复数据;如果您需要已安装 macOS 的可启动卷, 请单击恢复数据并重新启动。请注意, 执行此操作需要有互联网连接。
- <span id="page-43-0"></span>10. [可选, Big Sur 除外] 当恢复完成后, 重新启动您的 Mac。

### 4.2.1 有关 Boot Camp 分区的常见问题解答

- 如何备份我的 Boot Camp 分区? 备份安装了 Boot Camp 的硬盘。该备份将包含该驱动器上存储的所有数据,包括 Boot Camp 分区。
- 是否可以单独备份我的 **Boot Camp** 分区?

不可以。Acronis True Image 2021 只允许您创建磁盘级备份。请改为备份包含 Boot Camp 分区的硬盘。

如何恢复我的 **Boot Camp** 分区?

您可以在可启动媒体环境中执行此项操作。在恢复源位置和目标位置选择步骤中,选择列 出的所有分区。这样将会恢复整个硬盘。若要仅恢复 Boot Camp 分区,请选中该分区旁边 的复选框,然后清除所有其他复选框。

- 是否可以在恢复之前调整 **Boot Camp** 分区的大小? 不可以。Boot Camp 分区保持与在备份中相同的大小。
- 我可以为 Boot Camp 分区选择哪些恢复目标位置? 我们强烈建议您将 Boot Camp 分区恢复到自身, 但您也可以选择任何恢复目标位置。
- 是否可以从备份的 Boot Camp 分区恢复特定文件? 是的,您可以恢复这些文件且没有任何限制,所使用的方式与恢复任何其他文件时一样。
- 我想要将硬盘替换为一个新硬盘。是否可以将 **OS X**、**Boot Camp** 分区以及所有数据克隆到 该新硬盘上?

是的,可以。请执行以下操作:

- 1. 将您的硬盘备份到外部存储媒体,例如 Acronis Cloud、USB 驱动器或网络共享。
- 2. 关闭 Mac, 然后将旧硬盘替换为新硬盘。
- 3. 使用 Acronis 可启动媒体启动您的 Mac。
- 4. 从备份将您的 Mac 恢复到新硬盘。

## <span id="page-44-0"></span>4.3 恢复文件与文件夹

当您需要从备份恢复特定的文件和文件夹时,请按照下面的说明进行操作。

### 要在 **Acronis True Image 2021** 中恢复数据,请执行以下操作:

1. 在左侧窗格中,选择包含要恢复的文件和文件夹的备份,然后打开恢复选项卡。 包含备份内容的窗口将会打开。

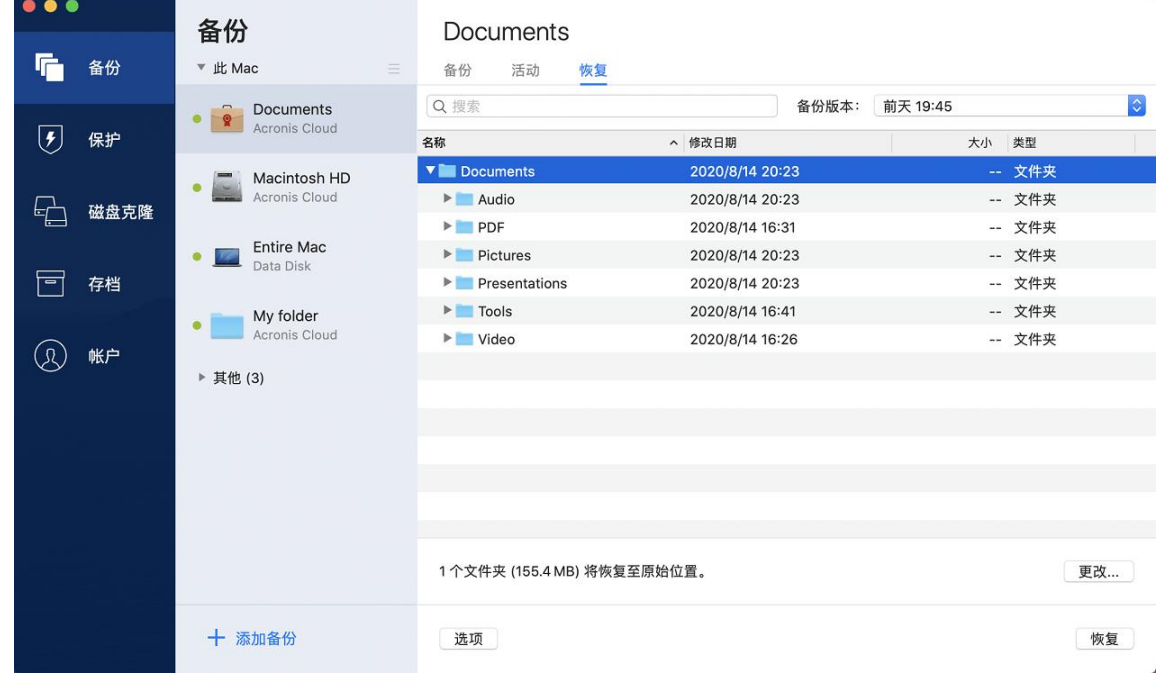

2. 在备份版本列表中, 按备份日期选择备份版本。当您完成该步骤后, 文件和文件夹将恢复 到它们在该日期所处的状态。

- 3. 选择要恢复的文件或文件夹。
- 4. [可选步骤] 默认情况下,选定的文件或文件夹将被恢复到原始位置。若要恢复到自定义位 置,请单击更改,然后浏览到要恢复到的位置。
- 5. [可选步骤, 仅适用于云备份] 单击选项, 然后配置文件恢复选项。有关详细信息, 请参阅 文件恢复选项 (页 [48\)](#page-47-0)。
- 6. 单击恢复。当进度完成后, 您的数据将恢复到选定的日期和时间并存储在原始位置或自定 义位置中。

对于公证备份, Acronis True Image 2021 将额外验证已恢复文件的可信性。

### 要在 **Acronis Cloud** 中恢复数据,请执行以下操作:

您可以从 Acronis Cloud 上存储的在线备份恢复特定的文件和文件夹。若要执行此操作, 您首 先需要打开 Acronis Cloud Web 应用程序。

### 若要打开 **Acronis Cloud Web** 应用程序,请执行以下操作之一:

- 在安装了 Acronis True Image 2021 的 Mac 上:
	- 1. 打开 Acronis True Image 2021。
	- 2. 在左侧窗格上, 选择帐户。
	- 3. 在 Acronis True Image 2021 备份中, 浏览我的数据。
- 在连接了互联网的计算机或移动设备上:
	- 1. 在您的 Web 浏览器中,转至 https://www.acronis.com/my/online-backup/webrestore/。
	- 2. 登录您的 Acronis 帐户。

Web 应用程序将会在您的 Web 浏览器中打开。

#### 若要恢复文件和文件夹,请执行以下操作:

- 1. 在 Acronis Cloud Web 应用程序的备份选项卡上,单击所需的备份名称。然后, 浏览到您 要恢复的文件或文件夹。您也可以使用搜索字段。通过复选标记选择所需的文件或文件 夹。
- 2. [可选] 要恢复特定版本的文件(不是文件夹),请单击右侧侧栏上的版本。然后,选择所需 日期和时间的备份,并单击此行上的下载图标。
- 3. 若要开始恢复, 请单击下载。 系统会将选定的数据下载到默认的下载文件夹。

### <span id="page-45-0"></span>4.4 恢复 Office 365 数据

通过 Acronis True Image 2021, 可以保护您的个人 Office 365 帐户, 以免丢失电子邮件、文件 和文件夹、个人资料信息和其他数据。如果您具有帐户数据的云备份,则可以浏览它以及恢复 特定项目。

### 可以恢复哪些项目?

### 可从邮箱备份中恢复以下项目:

- 整个邮箱
- 电子邮件
- 附件

可从 **OneDrive** 备份中恢复以下项目:

- 整个 OneDrive
- 备份的所有文件和文件夹

### 恢复 **Office 365** 数据

### 浏览并恢复数据的步骤:

- 1. 通过执行以下操作之一,打开在线控制面板:
	- 访问以下链接: https://cloud.acronis.com。
	- 在 Acronis True Image 2021 的侧边栏上,单击帐户,然后单击打开在线控制面板。
- 2. 登录您的 Acronis 帐户。
- 3. 在侧边栏上, 单击资源, 找到 Office 365 备份框, 然后单击恢复。
- 4. 浏览备份列表。如有必要,使用过滤器按内容查找备份。
- 5. 选择备份后,单击恢复**...**,然后选择要恢复的数据:
	- 整个 OneDrive 或特定文件和文件夹。
	- 整个邮箱或特定电子邮件。

当选择备份特定项目时,在线控制面板会打开已备份项目的列表。您可以浏览这些项目, 查看其内容,以及使用搜索查找特定项目(不适用于某些数据类型)。

选择项目后, 您可以选择要执行的操作(根据数据类型, 某些操作可能不可用):

- 显示内容 单击可查看项目详细信息或者以全尺寸将其打开。
- 作为电子邮件发送 单击以将电子邮件发送给选定的收件人。
- 显示版本 单击以查看项目的版本。
- 恢复 单击以指定所恢复项目的位置。您也可以恢复某些项目的共享权限。
- 下载 单击以下载选定的文件。
- <span id="page-46-0"></span>6. 单击开始恢复。

### 4.5 搜索备份内容

从本地备份恢复数据时,您可以搜索存储在选定备份中的特定文件和文件夹。

### 要搜索文件和文件夹,请执行以下操作:

- 1. 按从本地或网络存储恢复文件 (页 [45\)](#page-44-0)中所述开始恢复数据。
- 2. 选择要恢复的文件和文件夹时, 在搜索字段中输入文件或文件夹的名称。程序将显示搜索 结果。 您也可以使用通配符:\* 和 ?。例如,要查找扩展名为 **.exe** 的所有文件,请输入 **\*.exe**。

要查找名称包含五个字符且以"my"开头的所有 .exe 文件,请输入 **My???.exe**。

3. 默认情况下, Acronis True Image 2021 将搜索在上一步中选择的文件夹。要在搜索中包括整 个备份,请单击整个备份。

要返回上一步,请单击十字形图标。

4. 搜索完成后,选择要恢复的文件,然后单击下一步。 注意:请注意"版本"列。不能同时恢复属于不同备份版本的文件和文件夹。

## <span id="page-47-0"></span>4.6 文件恢复选项

您可以为存储在 Acronis Cloud 中的备份选择以下文件恢复选项:

■ 保留文件权限 - 选择此选项将保留备份文件的所有安全属性(分配给组或用户的权限)。在 默认情况下,文件和文件夹会以它们原始的安全设置(即,每个用户的读取、写入及执行等 权限)存储于备份中。如果在另一个用户帐户下备份的计算机上恢复文件/文件夹,您可能 将无法读取或修改此文件。

如果清除此选项并将文件恢复到当前用户主文件夹,则恢复的文件/文件夹所有者将是当前 用户。

■ 覆盖现有文件(仅适用于文件/文件夹级云备份)- 选择此选项将使用来自备份的文件覆盖硬 盘上的文件(如果两个文件有不同之处)。如果您的文件或文件夹最近进行了更改并且您希 望在还原时保留这些更改,请选择不要覆盖较新的文件和文件夹选项。

## <span id="page-48-0"></span>5 磁盘克隆

### 在本部分里

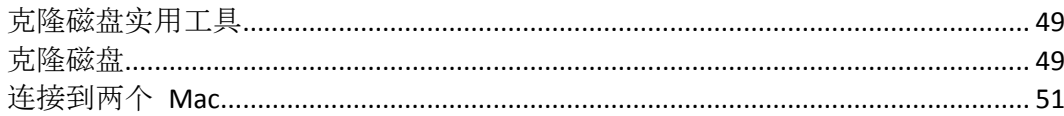

## <span id="page-48-1"></span>5.1 克隆磁盘实用工具

通常的复制操作无法使得新硬盘驱动器跟旧的驱动器完全一样。例如,打开 Finder 并将所有 文件和文件夹复制到新硬盘驱动器后,macOS 不会从新硬盘驱动器启动。借助克隆磁盘实用 工具,您可以复制所有数据,并且使得 macOS 可以从新硬盘驱动器进行启动。因此,您的新 磁盘将成为旧磁盘的完全克隆。

### 当您需要它时:

- 您买了一台新的 iMac 或 MacBook 并且想把所有数据 (包括 macOS)从旧电脑转移到新电 脑上。
- 您想让一个外部驱动器成为 Mac 硬盘驱动器的便携克隆。您可以将此外部驱动器连接到 任何 Mac 上, 然后启动它, 使得该 Mac 成为您自己的一个精确副本。

### 您可以使用哪些驱动器:

- Mac 的内部系统驱动器(只能用作源磁盘)
- Mac 的内部非系统驱动器
- 另一个 Mac 的内部驱动器
- 外部驱动器
- USB 闪存驱动器

如果目标驱动器比源驱动器更大或更小,源驱动器的分区将在目标驱动器上按比例调整大小, 以充分占用其空间。唯一的例外是分区小于 1 GB。不会调整这些分区的大小。

目标磁盘的大小不必与源磁盘相同,可以更大或更小,但是其总大小必须大于源磁盘的已用空 间加上 10%。例如,在您的 Mac 电脑中有一个 1000 GB 硬盘驱动器,只使用了 200 GB。如 果您想进行克隆,目标驱动器大小必须是 200+10%= 220 GB 或更大。如果目标驱动器太小, 可以尝试从源驱动器删除一些不必要的数据,或者将数据移动到外部驱动器、USB 闪存驱动器 或云存储。

## <span id="page-48-2"></span>5.2 克隆磁盘

通常的复制操作无法使得新硬盘驱动器跟旧的驱动器完全一样。例如,打开 Finder 并将所有 文件和文件夹复制到新硬盘驱动器后,macOS 不会从新硬盘驱动器启动。借助克隆磁盘实用 工具, 您可以复制所有数据, 并且使得 macOS 可以从新硬盘驱动器进行启动。因此, 您的新 磁盘将成为旧磁盘的完全克隆。有关详细信息,请参阅克隆磁盘实用工具 (页 [49\)](#page-48-1)。

▲ 要克隆搭载 Apple 芯片的 Mac, 您必须先将数据克隆到外接磁盘上。然后, 将数据从外接 磁盘传输到目标 Mac。

### 要克隆磁盘:

- 1. 如果您有运行在 Mac 上的 Parallels Desktop 虚拟机,请确保它们处于关闭状态。
- 2. 确保源驱动器和目标驱动器连接到 Mac。如果需要连接另一个 Mac,请确保它是以目标磁 盘模式连接的。有关详细信息, 请参阅连接两个 Mac (页 [51\)](#page-50-0)。
- 3. 打开 Acronis True Image 2021。
- 4. 在侧边栏上,单击磁盘克隆,然后单击继续。
- 5. 默认情况下,您的内部系统驱动器被预先选择为克隆源。如果要更改它,请单击克隆源图 标,然后选择要克隆的驱动器。
- 6. 连接目标驱动器。 请注意, 不支持 APM 磁盘。如果您使用的是 APM 磁盘, 建议将其转换为 GPT 或 MBR。
- 7. 单击克隆目标图标,然后选择用于克隆数据的目标驱动器。 当您开始克隆操作时,目标驱动器将被格式化,并且存储在其上的所有数据将被不可逆 转地删除。确保磁盘是空的或不包含重要的数据。
- 8. 单击克隆。

#### 针对搭载 **Apple** 芯片的 **Mac** 的额外步骤:

- 1. 将克隆磁盘连接到目标 Mac。
- 2. 关闭目标 Mac, 然后按住电源按钮, 直到看到启动选项。
- 3. 要配置 macOS 恢复功能, 请单击选项。
- 4. 选择磁盘实用工具。在工具栏中,单击显示所有设备。
- 5. 选择 Mac 内部磁盘, 然后在工具栏中单击擦除。选择 APFS 格式并确认擦除。您的 Mac 随后会重新启动。
- 6. 激活 Mac。然后,退出并前往恢复实用工具。
- 7. 选择重新安装 **macOS Big Sur** 并按照相应步骤操作,在内部磁盘上安装 macOS。
- 8. 如果您是第一次启动 macOS,可以配置系统设置。
- 9. 在迁移助理窗口中,选择相应选项,从 **Mac**、**"**时间机器**"**备份或启动磁盘传输数据。
- 10. 在传输信息到此 **Mac** 窗口中,选择克隆的磁盘。
- 11. 在选择要传输的信息窗口中, 选择显示的所有信息, 并创建密码。

如果由于某些原因克隆操作停止,您将需要进行配置并再次启动克隆过程。您不会丢失数据, 因为 Acronis True Image 在克隆过程中不会更改原始磁盘及其存储的数据。

### 克隆 **Fusion Drive**

**Fusion Drive** 是一种混合驱动器,它整合了速度相对慢的硬盘驱动器 (HDD) 和速度较快的固态 驱动器 (SSD)。在 Mac 上, 您会看到 Fusion Drive 作为单个逻辑卷, 具有整合两个驱动器后 的空间大小。

Acronis True Image 2021 允许您将 Fusion Drive 克隆到 Fusion Drive 或其他目标驱动器。

#### 克隆 **Fusion Drive** 的步骤:

- 1. 如果您有运行在 Mac 上的 Parallels Desktop 虚拟机, 请确保它们处于关闭状态。
- 2. 确保源驱动器和目标驱动器连接到 Mac。断开与所有不必要的外部设备的连接。
- 3. 打开 Acronis True Image 2021。
- 4. 在侧边栏上,单击磁盘克隆,然后单击继续。
- 5. 选择 Fusion Drive 作为克隆源。

6. 连接目标驱动器。

7. 单击克隆目标图标,然后选择用于克隆数据的目标驱动器。 当您使用多个磁盘时,会显示创建 **Fusion Drive** 复选框。将其选中,如果想要创建 Fusion Drive, 则选择两个磁盘。确认选择。

当您开始克隆操作时,目标驱动器将被格式化,并且存储在其上的所有数据将被不可逆 转地删除。确保磁盘是空的或不包含重要的数据。

8. 单击克隆。

### <span id="page-50-0"></span>5.3 连接到两个 Mac

当您想要将硬盘复制到另一个 Mac 时,目标 Mac 必须以目标磁盘模式连接。

#### 若要将目标 **Mac** 连接到源 **Mac**:

- 1. 同时打开源 Mac 和目标 Mac。
- 2. 使用 FireWire 或 Thunderbolt 电缆连接它们。
- 3. 在目标 Mac 上, 单击 Apple 菜单 > 系统首选项, 单击启动磁盘, 然后单击目标磁盘模 式。

一旦计算机重新启动,一个新的磁盘图标将出现在源 Mac 的桌面上。然后,您就可以使 用目标 Mac 的硬盘驱动器作为普通的外部驱动器,包括选择它作为克隆操作的目标驱动 器。

- 4. 当克隆操作完成后,通过将目标驱动器的图标拖放到垃圾桶中将其弹出。
- 5. 关闭目标 Mac, 然后断开电缆连接。

## <span id="page-51-0"></span>6 保护家庭数据

### 在本部分里

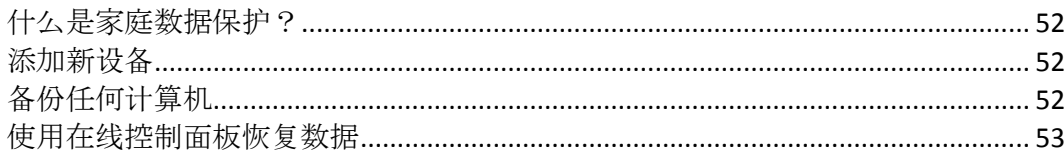

## <span id="page-51-1"></span>6.1 什么是家庭数据保护?

家庭数据保护是一个统一的跨平台解决方案,支持您跟踪并控制共享同一个 Acronis 帐户的所 有计算机、智能手机和平板电脑的保护状态。由于这些设备的用户必须登录同一个帐户,因此 通常他们是同一个家庭的成员。一般来说,他们每个人都可以使用该功能,但是经常是一个家 庭成员比其他人拥有更多技术经验。因此,让这个人来负责保护家庭数据是一种合理的做法。

若要跟踪并控制家庭设备的保护状态,请使用基于 Web 的在线控制面板(可以从连接到互联 网的任何计算机进行访问)。有了这款 Web 应用程序,您的家庭 IT 管理员可以:

- 控制运行 Windows、Mac OS X、iOS 和 Android 的所有家庭设备上的所有备份和同步的当 前状态。
- 向列表添加新设备。
- 在任何计算机上手动启动任何备份。
- 开始将未受保护的计算机第一次完整备份到 Acronis Cloud。
- 从位于 Acronis Cloud 中的任何备份恢复数据, 包括来自 PC、Mac 以及运行 iOS 和 Android 的设备上的备份。
- 解决某些与产品相关的问题。

## <span id="page-51-2"></span>6.2 添加新设备

通过在线控制面板,您可以向设备列表添加新设备。

### 若要向设备列表添加新设备,请执行以下操作:

- 1. 在要添加的设备上,打开在线控制面板,网址为:https://cloud.acronis.com。
- 2. 使用您的 Acronis 帐户进行登录。
- 3. 在设备选项卡上,单击添加设备。
- 4. 下载并安装 Acronis True Image。
- 5. 启动 Acronis True Image 并登录到同一个 Acronis 帐户。

## <span id="page-51-3"></span>6.3 备份任何计算机

借助基于 Web 的在线控制面板, 您可以备份共享同一个 Acronis 帐户的任何计算机 (PC 或 Mac)。

如果设备未受到保护,您可以使用默认设置对其进行备份。Acronis True Image 2021 会将设备 的所有内容(例如整个 PC 备份)备份到 Acronis Cloud。无法使用 Web 应用程序更改这些默认

设置。如果您需要对设置进行自定义,请在此设备上启动 Acronis True Image 2021, 然后手动 配置备份。

### 若要备份任何计算机,请执行以下操作:

- 1. 打开在线控制面板,网址为:https://cloud.acronis.com。
- 2. 使用您的 Acronis 帐户进行登录。
- 3. 在设备选项卡上, 查找您要备份的设备。如果设备离线, 请务必打开设备并连接到互联 网。
- 4. 请执行以下任一操作:
	- 如果设备之前进行过备份,请单击立即备份。 Acronis True Image 2021 将根据配置的备份方案创建新备份版本。
	- 如果设备未进行过备份,请单击启用备份,等待自动配置备份完成后,单击立即备 份。

Acronis True Image 2021 将创建一个新的完整备份并将其上载到 Acronis Cloud。

## <span id="page-52-0"></span>6.4 使用在线控制面板恢复数据

通过基于 Web 的在线控制面板, 您可以从上载自家庭设备 (包括 PC、Mac、智能手机和平板 电脑)的任何在线备份中恢复数据。

### 若要通过在线备份恢复数据,请执行以下操作:

- 1. 打开在线控制面板,网址为:https://cloud.acronis.com。
- 2. 使用您的 Acronis 帐户进行登录。
- 3. 在设备选项卡上, 查找要作为从中恢复数据的来源的设备。如果设备离线, 请务必打开设 备并连接到互联网。
- 4. 单击恢复。
- 5. 在左侧面板中,按备份日期和时间选择备份版本。
- 6. 在右侧面板,选择要恢复的文件和文件夹旁边的复选框。
- 7. 单击下载。

## <span id="page-53-0"></span>7 存档数据

### 在本部分里

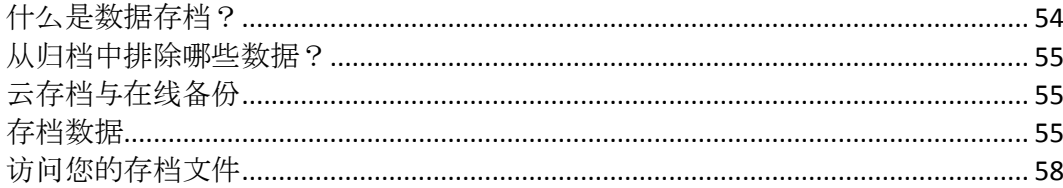

## <span id="page-53-1"></span>7.1 什么是数据存档?

数据存档是一款工具,支持您将大型文件或不常用文件移至 Acronis Cloud、NAS、外部硬盘驱 动器或 USB 闪存驱动器。每次您运行此工具时,它都会分析选定文件夹中的数据,并建议将 找到的文件上载到 Acronis Cloud 或将其移至本地存储。您可以选择要存档的文件和文件夹。 移至存档后,将删除这些文件的本地副本。文件的链接存储在一个称为 Acronis Drive 的特殊 位置。您可以在 Finder 中将此位置作为普通文件夹进行访问。双击文件链接将打开文件, 就 像文件存储在本地文件夹中一样。如果文件存档至 Acronis Cloud,首先要将其重新下载到您的 计算机上。您也可以直接在 Acronis Cloud 中对其进行访问和管理。

数据存档具有以下主要特点:

### ■ 节省可用存储空间:

通常,现代化高容量硬盘驱动器的存储空间大多被用户数据所占用(如照片和文档),而不 是操作系统或应用程序。由于大多数数据只是偶尔使用,因此无需将它们保留在本地驱动 器上。数据存档可帮助您腾出存储空间,用于存放常用文件。

### 云存档和本地存档

您可以选择存档的目标类型:Acronis Cloud 或本地存储,例如内部硬盘驱动器、外部硬盘 驱动器、NAS 或 USB 闪存驱动器。每次您选择 Acronis Cloud 作为目标时,选定的数据都 将存储在相同的云存档中。本地存档相互独立,可能具有不同的名称、目标、加密设置等 等,不过您可以选择现有的存档作为目标而不是创建一个新的存档。本地存档的数量没有 限制。

### 从任何设备轻松访问云存档

将文件存档至 Acronis Cloud 之后, 您可以从任何运行 Windows、Mac OS X、iOS 和 Android 的设备(包括平板电脑和智能手机)通过 Acronis True Image 2021、Acronis True Image 移动应用程序和 Acronis Cloud Web 应用程序进行访问。

### ■ 云存档中的数据保护

存储在 Acronis Cloud 中的数据不会受到损坏或灾难的影响。例如,当您的本地硬盘驱动器 发生故障时,您可以将文件下载到新硬盘驱动器。此外,您的数据会以加密状态存储。除 您之外的任何人都无法访问您的数据,您完全可以放心。

### ■ 文件共享

将文件上载到 Acronis Cloud 之后, 您可以创建公共链接, 与您的朋友共享文件或者将文件 发布到论坛和社交网络上。

### 文件版本

对于已经多次更改并上载到 Acronis Cloud 的文件, Acronis True Image 2021 可在不同的文 件版本中保留所有更改。您可以选择以前的文件版本并下载到设备中。

## <span id="page-54-0"></span>7.2 从归档中排除哪些数据?

为了缩小归档规模并消除损坏系统的可能性,默认情况下, Acronis True Image 2021 会从归档 中排除以下数据:

- **P** pagefile.sys
- **swapfile.sys**
- Network Trash 文件夹
- System Volume Information 文件夹
- 回收站
- .tib 和 .tibx 文件
- .tib.metadata 文件
- .tmp 文件
- .~ 文件

有关完整文件列表,请参见知识库文章:https://kb.acronis.com/content/58297。

## <span id="page-54-1"></span>7.3 云存档与在线备份

将数据存档到 Acronis Cloud 类似于在线备份, 但是有一些不同之处。

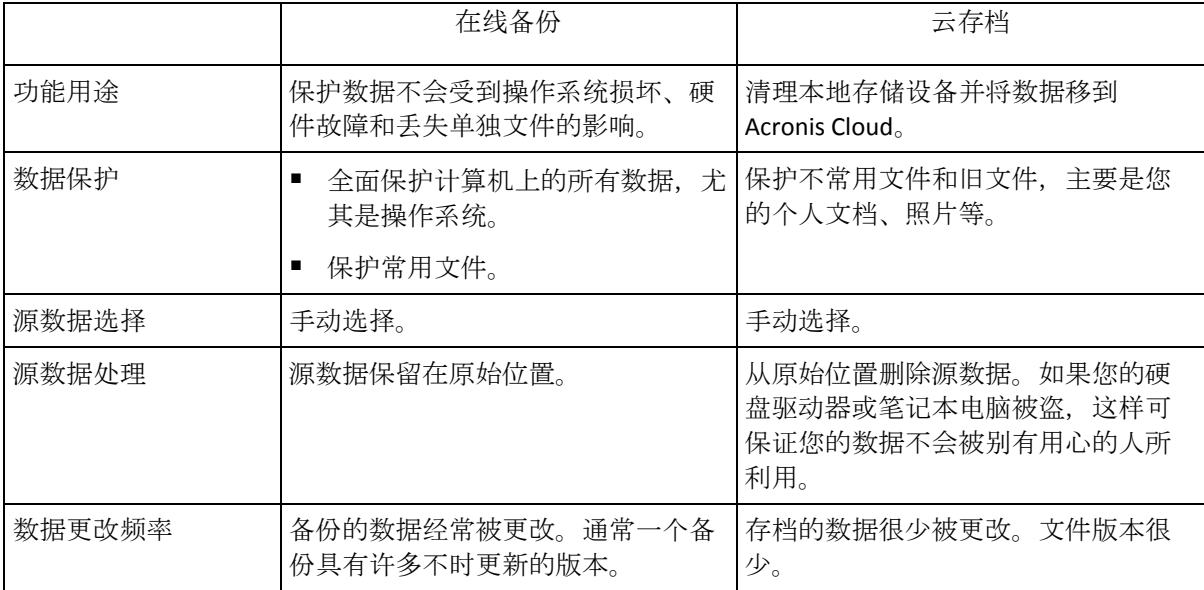

## <span id="page-54-2"></span>7.4 存档数据

数据存档通过将旧文件或不常用文件移至 Acronis Cloud 或本地存储,可帮助您腾出存储空 间。有关详细信息,请参阅什么是数据存档 (页 [54\)](#page-53-1)。

若要存档您的数据,请执行以下操作:

1. 启动 Acronis True Image 2021, 然后转到存档部分。

**Contract Contract** 

L,

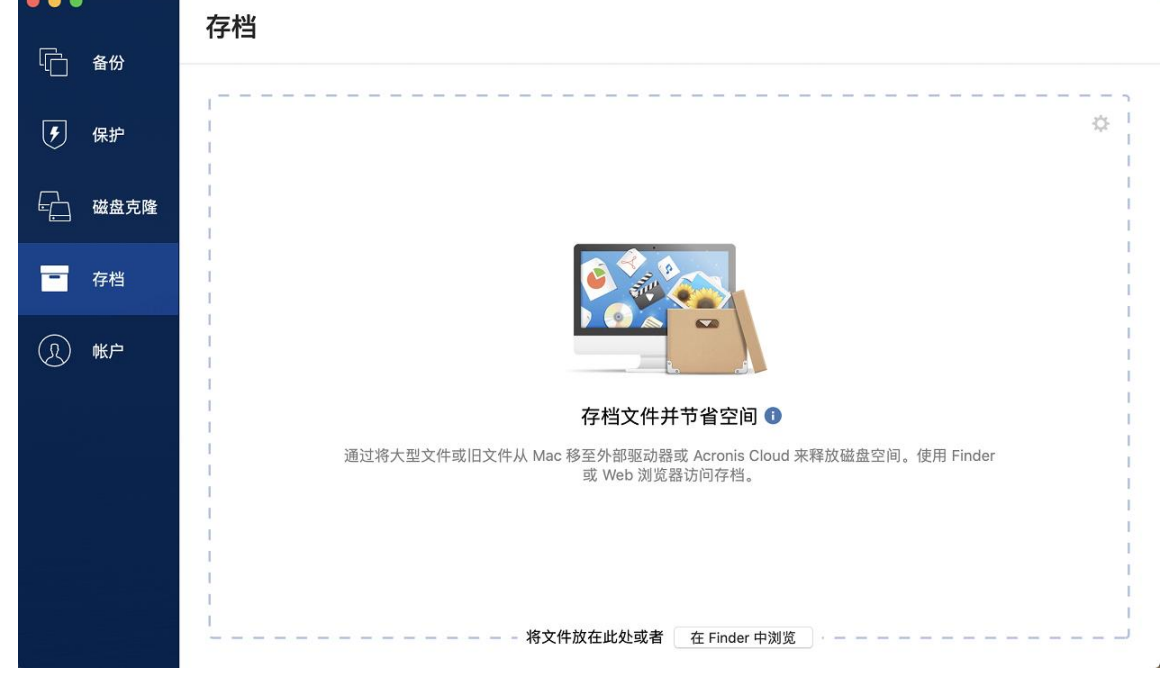

- 2. [可选步骤] 若要了解数据存档功能的基本知识,请查看"入门"幻灯片。
- 3. 若要选择要存档的文件,请执行以下操作之一:
	- 将文件拖动到"存档"屏幕(例如, 从 Finder)。
	- 单击浏览 Finder, 然后选择要存档的文件。

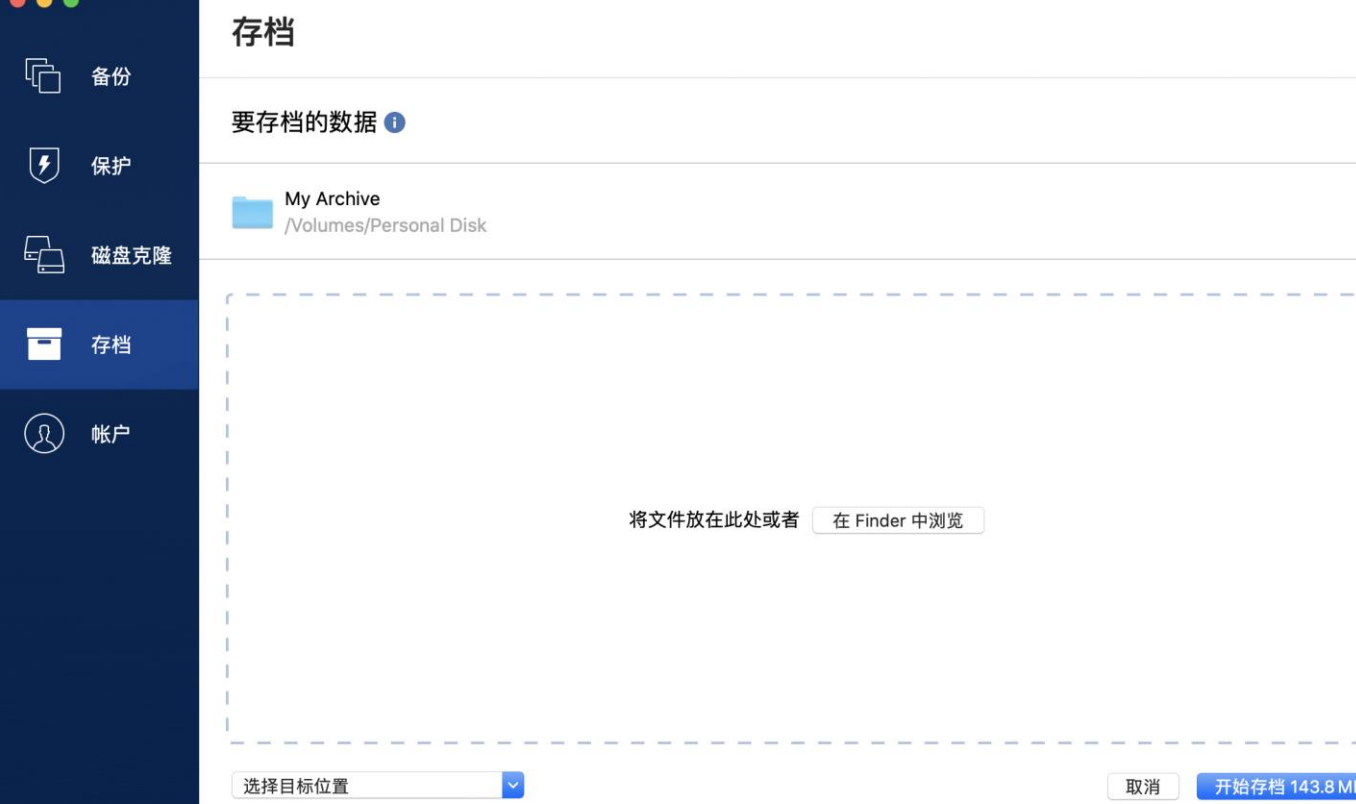

4. 单击"选择目标",然后为存档的文件选择 Acronis Cloud 或自定义本地目标。

- 5. [可选步骤] 单击齿轮图标以配置其他设置。您可以:
	- 在设置 —> 加密中使用密码和加密来保护您的存档。有关详细信息,请参阅存档加密 (页 [57\)](#page-56-1)。
	- 在设置 -> 高级中选择首选的数据中心并配置上载速度。有关详细信息, 请参阅选择 Acronis Cloud 数据中心 (页 [33\)](#page-32-1)。
- 6. 单击开始存档。
- 7. 确认您要将文件移至存档并自动从计算机中删除它们。

### <span id="page-56-0"></span>7.4.1 存档的网络设置

### 数据中心

将文件存档至 Acronis Cloud 时,文件将上载到位于不同国家/地区的 Acronis 数据中心之一。 最初,该数据中心将定义为在创建 Acronis 帐户时离您的所在地最近的数据中心。之后,您的 存档文件将默认存储到同一数据中心。

当您位于其他国家/地区并且默认的数据中心不是离您当前的所在地最近的数据中心时,建议 您手动设置用于存档的数据中心。这样可以显著提升数据的上传速度。

注意事项:开始存档过程后不可更改数据中心。

### 若要选择数据中心,请执行以下操作:

- 1. 配置首次存档过程时,单击设置图标,然后单击网络。
- 2. 选择离您当前的所在地最近的国家/地区,然后单击确定。

### 数据上载速度

将数据存档至 Acronis Cloud 时, 您可以更改 Acronis True Image 2021 使用的连接速度。设置 的连接速度要允许您使用互联网而不会发生烦人的减速。

#### 要设置连接速度,请选择以下选项之一:

最大值

在系统配置中,数据传输速率是最大值。

■ 自定义 您可以为数据上载速度指定一个最大值。

### <span id="page-56-1"></span>7.4.2 存档加密

要保护存档的数据以防止未经授权的访问, 您可以使用行业标准 AES(高级加密标准)加密算法 (采用 256 位长密钥)对存档进行加密。

注意:您不能为已存在的存档设置或更改存档加密选项。

### 要对存档进行加密,请执行以下操作:

- 1. 配置首次存档过程时,单击设置图标,然后单击加密。
- 2. 在相应的字段中输入存档的密码, 然后单击确定。 建议您使用超过七个字符的密码,可包含字母(最好是大小写相结合)和数字,这样才不容 易被猜中。

密码不可检索。请记住您为存档保护指定的密码。

## <span id="page-57-0"></span>7.5 访问您的存档文件

成功存档您的文件后,可以在以下位置访问它们:

**Finder**

打开 Finder,然后单击收藏夹下的 **Acronis Drive**。

您能够以只读模式使用文件。如需修改文件,请先将文件复制到其他文件夹。

- Acronis Cloud (仅适用于云存档)
	- 1. 打开 Acronis True Image 2021,单击存档,然后单击在 **Web** 浏览器中打开。
	- 2. 在 Acronis Cloud 网站的存档选项卡上,通过复选标记选择所需的存档。
	- 3. 在右侧的侧栏上,单击下载。
	- 4. 系统会将选定的数据复制到默认的下载文件夹。

## <span id="page-57-1"></span>8 共享数据

您可以共享在 Acronis Cloud 的备份和存档中存储的文件与文件夹。

- 1. 在 Acronis True Image 2021 侧栏上, 单击帐户。
- 2. 在 **Acronis Cloud Storage** 部分中,单击浏览我的数据。 系统会将您重定向至 Acronis Cloud 浏览器页面。
- 3. 根据您要共享的内容,执行以下操作:
	- 如果您要从备份共享文件或文件夹,请在左侧的侧栏上,单击备份。通过复选标记选 择所需的文件或文件夹。
	- 如果您要从存档共享文件或文件夹,请在左侧的侧栏上,单击存档。通过复选标记选 择所需的文件或文件夹。
- 4. 在右侧的侧栏上,单击共享链接。
- 5. [可选] 您可以配置共享选项。要进行此操作, 请在链接窗口中, 单击**链接设置**。您可以应 用密码,设置到期日期,并限制下载量。
- 6. 在链接窗口中,单击复制链接,然后将其关闭。

现在, 您可以共享此链接。要杳看共享文件, 请在左侧的侧栏中, 单击**共享**。您可以在此处选 择任何文件,然后在右侧的侧栏中复制其链接,配置链接设置,或者将其删除。

## <span id="page-58-0"></span>9 防病毒和防恶意软件保护

Acronis True Image 2021 提供三种类型的防病毒和防恶意软件保护。

- Active Protection 在后台不断运行, 会在您照常工作的情况下实时保护您的计算机。
- 防病毒扫描可按需运行, 以在整个系统中深度搜索恶意软件。
- 漏洞评估是在后台运行的每日扫描, 可检测系统和应用程序中的漏洞, 然后评估其严重 性。

注意 您只能在 True Image 用户界面中启用或禁用保护。无法通过活动监控器或任何其他外部工具手 动停止该进程。

### **"**保护**"**仪表板

"保护"仪表板包含有关 **Active Protection**、防病毒扫描和漏洞评估进程的统计数据,并提供对 保护状态的控制和对保护设置的访问。

要访问"保护"仪表板,请单击 Acronis True Image 2021 侧栏上的保护。

在仪表板的概述选项卡上,您可以:

- 查看有关 Active Protection 状态的统计信息。
- 查看检测到的问题、已隔离和已排除项目的数量。
- 查看**防病毒扫描**的最新报告。
- 查看下次预定扫描时间。
- 手动运行完整防病毒扫描。要执行此操作,请单击运行完整扫描。
- 查看检测到的漏洞的最新报告,然后从其运行新扫描。
- 将整个保护停止预定义的时间段(30 分钟、1 小时、4 小时、直到重启)。要执行此操作, 请单击关闭保护,然后选择时间段。

注意 通过暂停保护, 您将停用 Active Protection (实时保护、防勒索软件保护和漏洞评估)。预定的 按需扫描将不会启动。

在仪表板的活动选项卡上,您可以查看对您的保护状态和设置应用的更改的日志。

## <span id="page-58-1"></span>9.1 Active Protection

为了保护您的计算机免遭恶意软件侵害, Acronis True Image 2021 采用了 Acronis Active Protection 技术。

Active Protection 会在您照常工作的情况下,不断检查您的计算机是否遭受勒索软件、病毒及 其他恶意威胁的侵害。除了您的文件, Acronis Active Protection 还会保护 Acronis True Image 应用程序文件、您的备份以及存档。Active Protection 包含两个保护级别,这两个保护级别可 以相互独立启用:

- 防勒索软件保护
- 实时保护

### 防勒索软件保护

勒索软件会对文件进行加密,需要交付赎金来换取加密密钥。

当启用防勒索软件保护服务后,该服务会实时监控正在计算机上运行的进程。当检测到第三方 进程尝试加密您的文件时,该服务会向您发送通知并询问您是要允许该进程继续还是阻止该进 程。

要允许进程继续运行,请单击信任。如果无法确定该进程是否安全合法,我们建议您单击隔 离。执行此操作后,会将该进程添加到隔离区并阻止它执行任何活动。

### 阻止进程后恢复您的文件

阻止进程后,我们建议您检查文件是否被加密或以任何方式被损坏。如果是,请单击恢复修改 的文件。Acronis True Image 2021 将在以下位置搜索要恢复的最新文件版本。

- 在进程验证过程中初步创建的临时文件副本
- 本地备份
- 云备份

如果 Acronis True Image 2021 找到合适的临时副本,则将从该副本还原文件。如果临时文件副 本不适合还原,Acronis True Image 2021 会在本地和云中搜索备份副本,比较在这两个位置找 到的副本的创建日期,并从最新的可用未损坏副本还原您的文件。

注意 Acronis True Image 2021 不支持从受密码保护的备份恢复文件。

### 实时保护

当启用实时保护后,该服务会不断检查您交互的文件,以实时保护您的计算机,使其免遭可疑 活动、病毒及其他恶意威胁的侵害。

实时保护具有两种操作模式:

- 访问时智能保护 所有系统活动都受到监控, 在您访问文件时会扫描这些文件。
- 执行时 仅在启动可执行文件时扫描这些文件, 以确保它们不会损坏您的计算机。

您可以配置实时保护服务对被阻止文件执行的操作:

- 阻止并隔离 将会阻止疑似恶意软件活动的进程并将该文件移到隔离区文件夹。
- 阻止并通知 将会阻止疑似恶意软件活动的讲程, 您将收到通知。

您可以在活动列表中查看结果。

### <span id="page-59-0"></span>9.1.1 配置 Active Protection

要访问 Active Protection 设置, 请单击 True Image 侧边栏上的保护, 然后单击设置并转到 **Active Protection** 选项卡。

### 要配置防勒索软件保护,请执行以下操作:

开启防勒索软件保护开关以启用防勒索软件保护。

当启用防勒索软件保护后,该服务将保护您计算机免遭在后台运行的可能有害应用程序和进程 的侵害。

### 要配置实时保护,请执行以下操作:

1. 开启实时保护开关以启用实时保护。

当启用实时保护后,该服务将检查您交互的所有文件以查找有无恶意软件。

2. 选择何时应检查这些文件。

- 访问时智能保护 所有系统活动都受到监控, 在您访问文件时会扫描这些文件。
- 执行时 仅在启动可执行文件时扫描这些文件, 以确保它们不会损坏您的计算机。
- 3. 选择如何处理检测到的对象。
	- 阻止并通知 将会阻止疑似恶意软件活动的进程, 您将收到通知。
	- 阻止并隔离 将会阻止疑似恶意软件活动的进程并将可执行文件移到隔离区文件夹。
- 4. 单击确定。

### <span id="page-60-0"></span>9.2 防病毒扫描

防病毒扫描是 Acronis True Image 2021 防病毒和防恶意软件保护的组件之一。该组件通过按需 (手动检查或者按照您可配置的预定义时间间隔)检查恶意软件来保护您的计算机。

可以选择两种扫描类型之一。

- 完整扫描可检查整台计算机有无病毒。完整扫描通过检查除您在排除列表中定义的已排除 文件或文件夹外的所有文件和进程(或文件和进程的子集)来检测恶意软件。
- 快速扫描仅检查特定文件和文件夹。快速扫描通过检查被视为最可能蕴藏病毒的特定文件 夹来检测 恶意软件 。

您还可以选择要扫描的内容:存档文件、外部驱动器或者仅新文件和更改的文件。

有时,系统可能会在防病毒扫描完成之前关机。对于此类情况,您可以将 Acronis True Image 2021 配置为当系统重新启动时继续执行扫描。而且,您还可以将 Acronis True Image 2021 配 置为当扫描操作正在运行时禁止您的计算机关机。

默认情况下, 如果 CPU 过载, 防病毒扫描的优先级会降低, 以便让其他应用程序正常运行。 这会在 CPU 过载时降低扫描速度。您可以通过禁用该选项加快扫描进程。

你可以在扫描详细报告中查看防病毒扫描结果。

### <span id="page-60-1"></span>9.2.1 配置防病毒扫描

### 防病毒设置

在此处, 您可以配置主要防病毒功能。例如, 可以选择检测时采取的操作, 定义扫描类型, 设 置预定,以及选择要扫描的内容等。

要访问防病毒设置,请单击 True Image 侧边栏上的保护,然后单击设置并转到防病毒选项 卡。

### 要配置扫描类型,请执行以下操作:

- 1. 单击预定选项卡。
- 2. 选择要执行的扫描类型。
	- 完整 默认设置此选项。Acronis True Image 2021 将检查整个 Mac。
	- 快速 Acronis True Image 2021 将仅检查被视为最可能蕴藏威胁的特定文件夹。

### 要预定防病毒扫描,请执行以下操作:

- 1. 单击预定选项卡。
- 2. 选中一个复选框以配置扫描进程将启动的时间。
- 不预定 不计划运行特定时间的扫描。
- 每日 将在每天的特定时间运行扫描。设置时间。
- 每周 将在每周的特定一天运行扫描。设置星期几和时间。
- 每月 将在每月的特定一天运行扫描。
- 系统启动时 每次启动您的操作系统时运行扫描。

### 要配置检测时采取的操作,请执行以下操作:

- 1. 单击选项选项卡。
- 2. 选择您要启用的选项。
	- 隔离 默认设置此选项。当 Acronis True Image 2021 检测到潜在的恶意软件威胁时, 它会停止该进程并将可疑文件移到隔离区文件夹。
	- 仅通知 当检测到可疑进程时, 您将收到有关潜在恶意软件威胁的通知。

### 要配置要扫描的内容,请执行以下操作:

- 1. 单击选项选项卡。
- 2. 选中以下复选框:
- 扫描存档文件
- 扫描外部驱动器
- 扫描网络共享和 **NAS**
- 仅扫描新文件和更改的文件

### 要配置执行防病毒扫描期间的系统行为,请执行以下操作:

选中禁止睡眠或休眠模式复选框后,如果不执行扫描,您的计算机将不会关闭。如果在系统关 闭之前某些任务未完成, 请选中**启动时运行错失的任务**, 以便系统重新启动时继续扫描进程。

如果 CPU 过载,可以降低防病毒扫描优先级,以便让其他应用程序正常运行。默认情况下, 将优先级让与其他应用程序复选框处于选中状态,在这种情况下,扫描将需要更长时间。

配置防病毒扫描选项后,单击确定以保存您的更改。

<span id="page-61-0"></span>您可以在扫描详细报告中查看防病毒扫描结果。

## 10 漏洞评估

漏洞评估是 Acronis True Image 2021 防病毒和防恶意软件保护的组件之一。它是在后台运行的 每日扫描,可检测系统和应用程序中的漏洞,然后评估其严重性。您还可以在需要时手动运行 扫描。

漏洞评估需要稳定的 Internet 连接。

### 若要查看漏洞,请执行以下操作:

- 1. 在左侧的侧栏上, 单击保护。
- 2. 在概述选项卡上的漏洞评估下,单击检测到的漏洞。系统将显示报告。
- 3. 要运行新扫描,请单击运行扫描。
- 4. [可选] 要在 Acronis True Image 2021 中查看有关漏洞的详细信息,请单击其名称旁边的箭 头。详细信息窗口将会打开,其中包含漏洞详细信息,如受影响的产品版本。
- 5. [可选] 要查看有关漏洞的更多信息,请执行以下操作:
	- 在报告中,单击漏洞名称旁边的 **i** 图标。

■ 在详细信息窗口中,单击更多信息。

系统将显示一个网页,其中包含漏洞的详细说明。

6. 要解决检测到的问题,请安装受影响应用程序的最新更新。然后,再次进行扫描以确保漏 洞得到修复。如果漏洞仍然存在,则意味着某些应用程序可能仍使系统面临风险。为了完 全保护您的数据,请备份整个计算机,并启用防恶意软件保护。

### 要配置漏洞评估,请执行以下操作:

- 1. 在左侧的侧栏上,单击保护,然后单击设置。
- 2. 转至漏洞评估选项卡,然后选中或取消选中相应的框以启用或禁用漏洞扫描。

### 版权声明

版权所有 © Acronis International GmbH, 2003-2021。保留所有权利。

"Acronis"、"Acronis Compute with Confidence"、"Acronis Recovery Manager"、"Acronis 安全 区"、"Acronis True Image"、"Acronis Try&Decide" 及 Acronis 标志均是 Acronis International GmbH 的商标。

Linux 为 Linus Torvalds 的注册商标。

VMware 和 VMware Ready 是 VMware, Inc. 在美国和/或其他管辖区的商标和/或注册商标。

Windows 和 MS-DOS 为 Microsoft Corporation 的注册商标。

引用的所有其他商标和版权均为其各自所有者的财产。

未经版权所有人的明确许可,禁止对本文档进行实质性修改并予以发布。

事先未征得版权所有人的许可,禁止出于商业目的,以任何标准(纸张)书籍形式,发布本作品 及其衍生作品。

文档按"原样"提供,对于任何明示或暗示的条件、陈述和保证,包括任何对适销性、对特殊用 途的适用性或不侵权的暗示保证,我方概不负责,除非上述免责声明被依法判定为无效。

第三方代码可由软件和/或服务提供。此类第三方的许可证条款将在位于安装根目录中的 license.txt 文件中详细说明。您可以随时通过访问以下网址找到最新的第三方代码列表以及与 软件和/或服务使用相关的许可证条款:https://kb.acronis.com/content/7696

### **Acronis** 专利技术

本产品中使用的技术涵盖在以下一项或多项美国专利范围内并受这些专利保护,专利号为: 7,047,380、7,275,139、7,281,104、7,318,135、7,353,355、7,366,859、7,475,282、7,603,533、 7,636,824、7,650,473、7,721,138、7,779,221、7,831,789、7,886,120、7,895,403、7,934,064、 7,937,612、7,949,635、7,953,948、7,979,690、8,005,797、8,051,044、8,069,320、8,073,815、 8,074,035、8,145,607、8,180,984、8,225,133、8,261,035、8,296,264、8,312,259、8,347,137、 8,484,427、8,645,748、8,732,121 以及正在申请的专利。